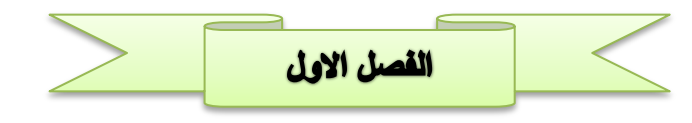

نتيجة لتطوّرات التكنولوجيا الحاصلة في الوقت الحاضر والاستعمال الكبير للشبكة العنكبوتية، أصبح الحاسب الآلـي مـن أساسيات الحيـاة، فهـو يـدخل فـي جميـع مجالاتهـا سـواء العلميــة أو العمليــة أو الاجتماعيــة، فالشـركات والمؤسسات تعتمد عليه في عملية إدخال البيانات وإجراء العمليات الحسابية بواسطته، وهو يتميّز بسهولة استعماله، وهو جهاز إلكتروني مختلف عن غيره من الأجهزة الإلكترونية كالتلفاز والراديو، ويطلق عليه الكمبيوتر أو الحاسوب أو العقل الإلكتروني أو المنظمة. المقدمة على المقدم التجار المساحل المقدم التي تتجار المساحل المقدم التي تتجار المساحل المقدم التي تتجار المساح<br>المقدمة التجار المقدم التي تتجار المساحل المقدم التي تتجار المساحل المقدم التي تتجار المساحل المقدم التي تجار<br>

ويتم تعريف علم الحاسوب بشكل دقيق على أنـه علم يختص بالقدرة علـى تطبيق المعرفـة الناتجـة مـن الحاسوب والرياضيات علـى جميع فروع المعرفـة، والقدرة علـى تحليل أي مشكلة وتحديد المتطلبـات لمها باستخدام الحاسوب لوضع الحل المناسب، والقدرة علـى تصميم وتنفيذ وتقييم النظـام القـائم علـى الحاسوب و العمليـات و البرنـامج لتلبيـة الاحتياجات المطلوبة، ويسهل القدرة على العمل بفعالية في فرق ومجموعات لتحقيق هدف مشترك.

### • مجال التعليم:

يستخدم الحاسب الألي في التعليم لمساعدة الطلاب تعلم موضىو عات جديدة في العلوم كافـة القرءان الكريم و الإمـلاء و الرياضـيات و الجغرافيـا و العلـوم حيـث يقوم المتعلم بتتبع تعليمـات علـى شاشـة الحاسب الألـي و الـتعلم منهـا. يتبـع ذلـك مجموعة من الأسئلة يجيب الطالب عليها ثم يقوم الحاسب الالي بتقييم أداء الطالب

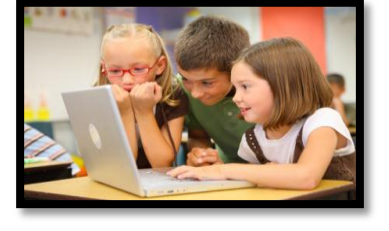

### • مجال الصحة:

يستخدم الحاسب الألـى فـى المجـال الصـحى فـى عـدة مجـالات كحفظ سـجلات فالمرضــي و فـي المختبـر لتحليـل العينــات. و يسـتخدم أيضــأ فـي التشـخيص الطبـي (النظم الخبير ة).

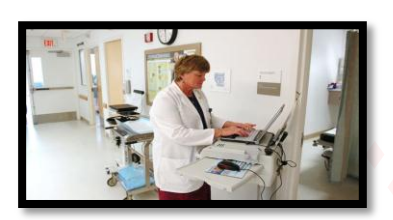

#### • مجال الصناعة :

يستخدم الحاسب الالي في عملية التحكم بعمليات الإنتاج. كما يستخدم في تصميم المنتجات عن طريق برامج التصميم باستخدام الحاسب الالي CAD.

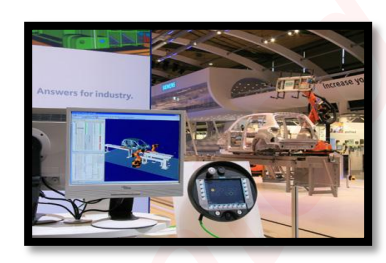

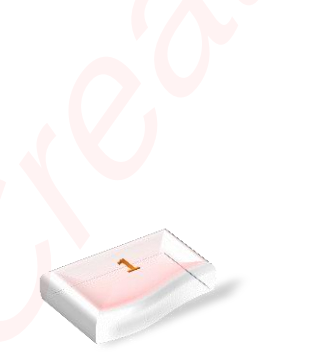

### • مجال الزراعة:

يستخدم الحاسب الالي في النحكم بعمليات الري سواءً بالكميات المناسبة أو بالتو قيت المناسب. كمـا يسـاعد فـي ضـبط كميـات المـواد الكيميائيـة اللاز مـة لنمـو النبات و تحديد الوقت المناسب للبذر و جني الثمار بواسطة أذر ع ألية بالإضافة الي تحديد أماكن اختز ان المباه الجو فبة.

### • المجال العسكري:

بسبب الصراعات السياسية بين الدول الكبرى والخسارة في الحروب منذ اقدم الازمان، اتجهت هذه الدول الى تطوير برامجها واسلحتها العسكرية بالاستعانة بالكومبيوترات والانظمة الخبيرة حتى تتمكن من الوصول الى درجة كافية من التقدم العسكر ي المعادل الرائية:<br>وقد المعادل الرائية: التي تتوقف المعادل المعادل المعادل المعادل المعادل المعادل المعادل المعادل المعادل المعاد<br>المعادل المعادل المعادل المعادل المعادل المعادل المعادل المعادل المعادل المعادل المعادل المعا

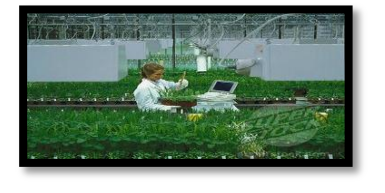

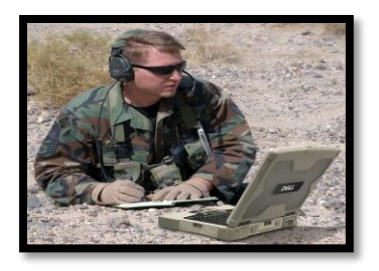

### • البنوك:

- 1. أجهزة الصراف الآلي.
- 2. القيام بالعمليات البنكية عن طر يق الانترنت.
- 3. تعاملات الأسهم و العملات في أسواق البورصة.
	- 4. البطاقات الائتمانية.

هناك عدد من الاسس التي تصنف الحاسبات في ضوءها ،من هذه التصنيفات:

- قصنحفح الحاسرات طرقاً لمجال الاستخدام.
	- تصنيفم الحاسباتم طبقاً للحجم.
- تصنيفم الحاسبات طبقاً لطريقة التشغيل.
- تصنيف الحاسبات طبق ا للشركة المصنعة.
- تصنيعف الحاسبات طبقاً لمجال الاستخدام

### **تصنيف الماسبات طبقاً لمجال الاستخدام.**

### **General Purposeحادباتػذاتػزرضػرامػ -1**

تصمم هذه الحاسبات للقيام بالعديد من الأعمال اي انها غير مقصوره على غرض معين يعود ذلك الى قدرة الحاسب الالي على تخزين البرنامج داخل الذاكرة الرئيسية و بالتالي امكانية تغييره تبعاً للغرض الجديد. أي انّـه غير مقصور على اداء تطبيق معين

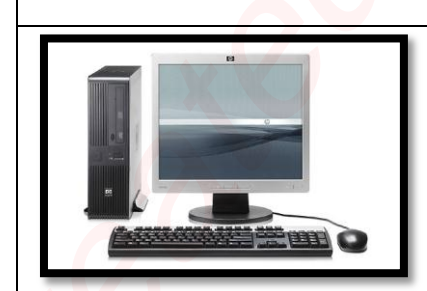

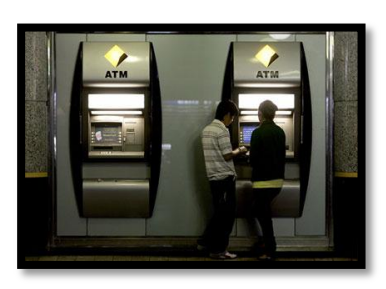

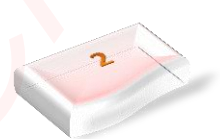

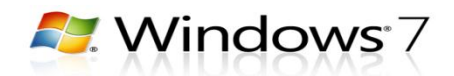

**Special Purposeحادباتػذاتػزرضػخاصػ -2** حاسبات صممت لأغراض خاصه و محدده. يخزن البرنامج في وحدة المعالجة بصفه دائمه مثل : الحاسبات المستخدمة لتوجيه مسار المقذوفات أو تسبير المر كبات الفضائية و أجهز ة التحكم في محر كات السيار ات الحديثة.

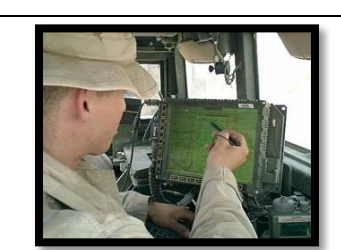

### **تصنيف الحاسبات طبقاً لل**حجم

- 1. الحاسبات العملاقة (Super Computers).
- 2. الحاسبات المركزية او الكبيرة (Mainframe Computers).
	- 3. الحاسبات المتوسطة (Minicomputers)
		- 4 محطة عمل (Workstation).
	- 5. الحاسبات الشخصية (Personal Computers).
		- 6. الحاسبات المحمولة (Laptops Computers).

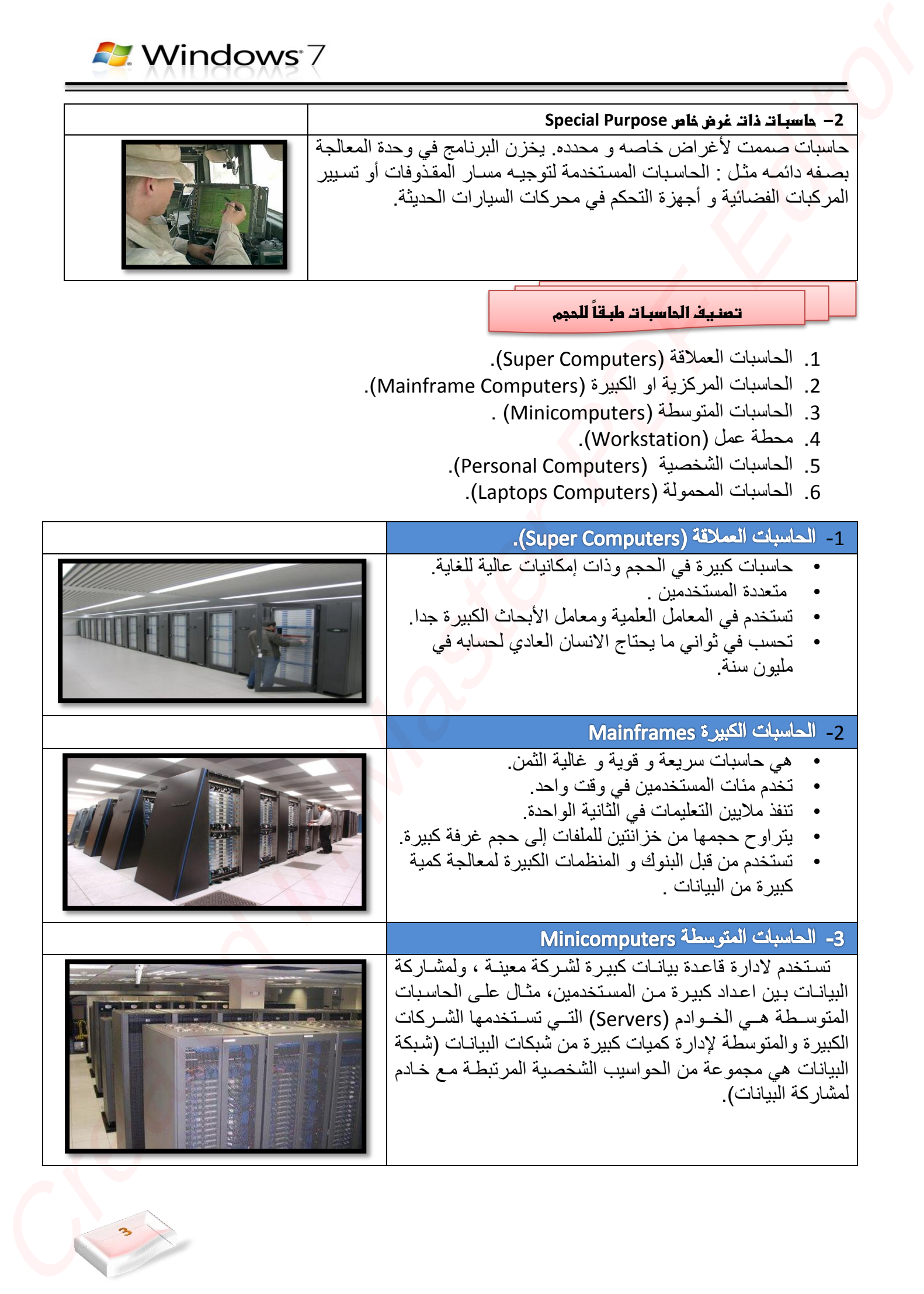

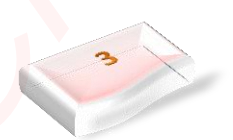

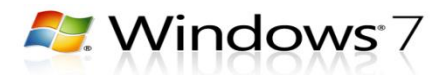

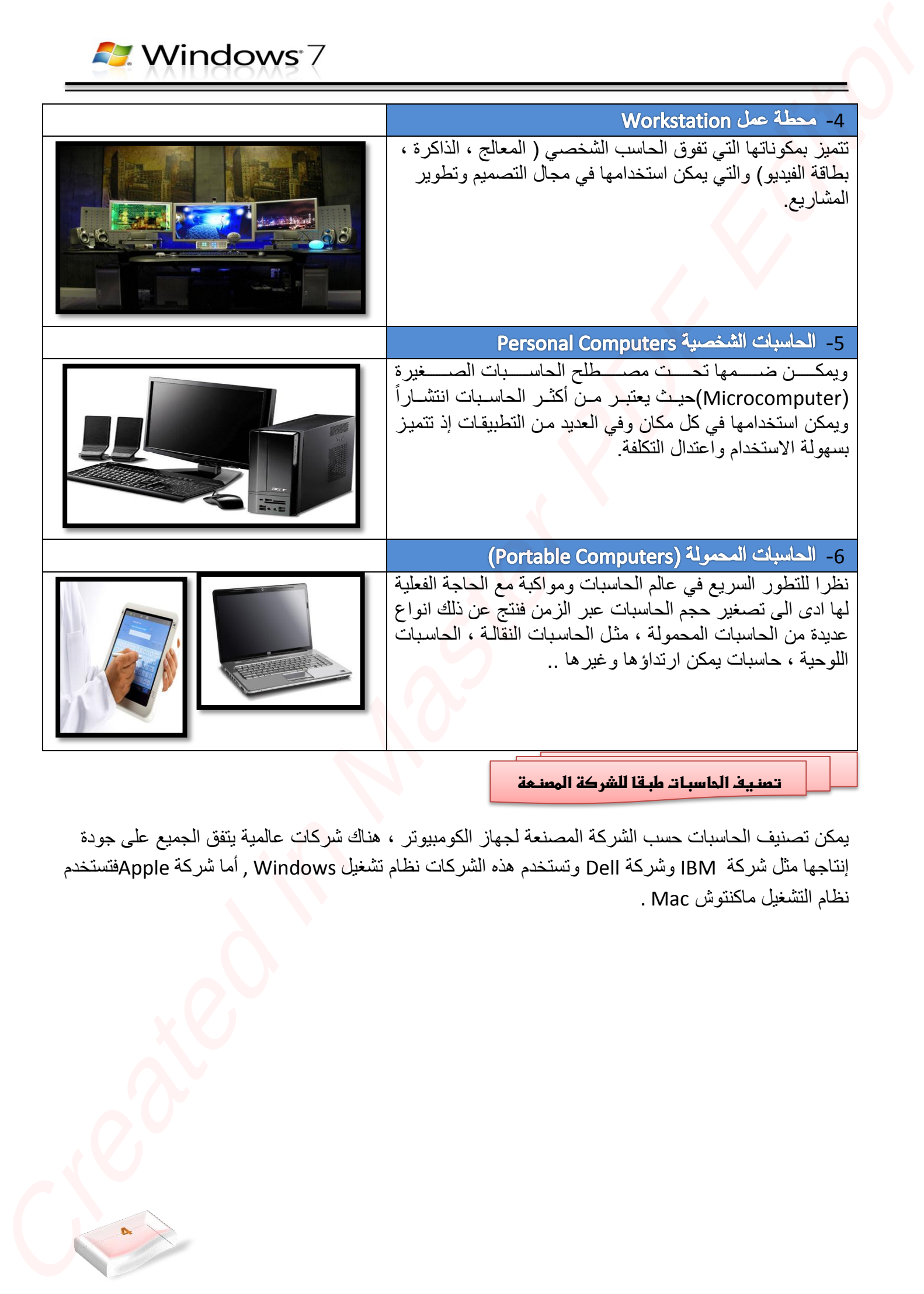

<mark>تصنيف الماسبات طبقا للشركة المصنعة</mark>

يمكن تصنيف الحاسبات حسب الشركة المصنعة لجهاز الكومبيوتر ، هناك شركات عالمية يتفق الجميع على جودة إنتاجها مثل شركة IBM وشركة Dell وتستخدم هذه الشركات نظام تشغيل Windows , أما شركة Appleهفتستخدم نظام التشغيل ماكنتوش Mac .

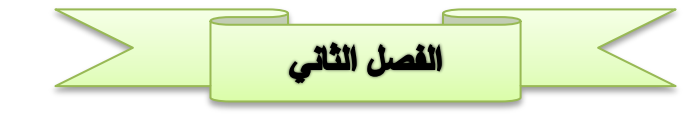

تسمى المعدات والأجهزة المكونة للحاسب بمصطلح الكيان المادي Hardware وهي عبارة عن كافة الأجهزة المستخدمة في مجال الحاسب بدون استثناء وبالطبع فإن هذه الأجهزة في زيادة مستمرة وفي تطور مستمر وسميت بالكيان الممادي لأنهما أجهزة ملموسة أي مادينة محسو سة.

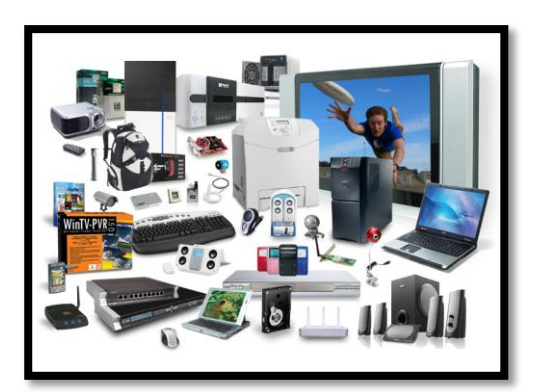

### **Computer Parts اضطصوظاتػاضطادغةػاألدادغةػضضحادب**

يتكون الحاسب الشخصىي من اربعة اجزاء اساسية تمثل الكيان المادي له :

- 1 **وحدة النظام Unit System.**
	- 2 **الشاشة Monitor.**
- 3 **لوحة المفاتٌح والفأرة Mouse and Keyboard.**
	- 4 **االجهزة الملحقة Devices Peripheral.**

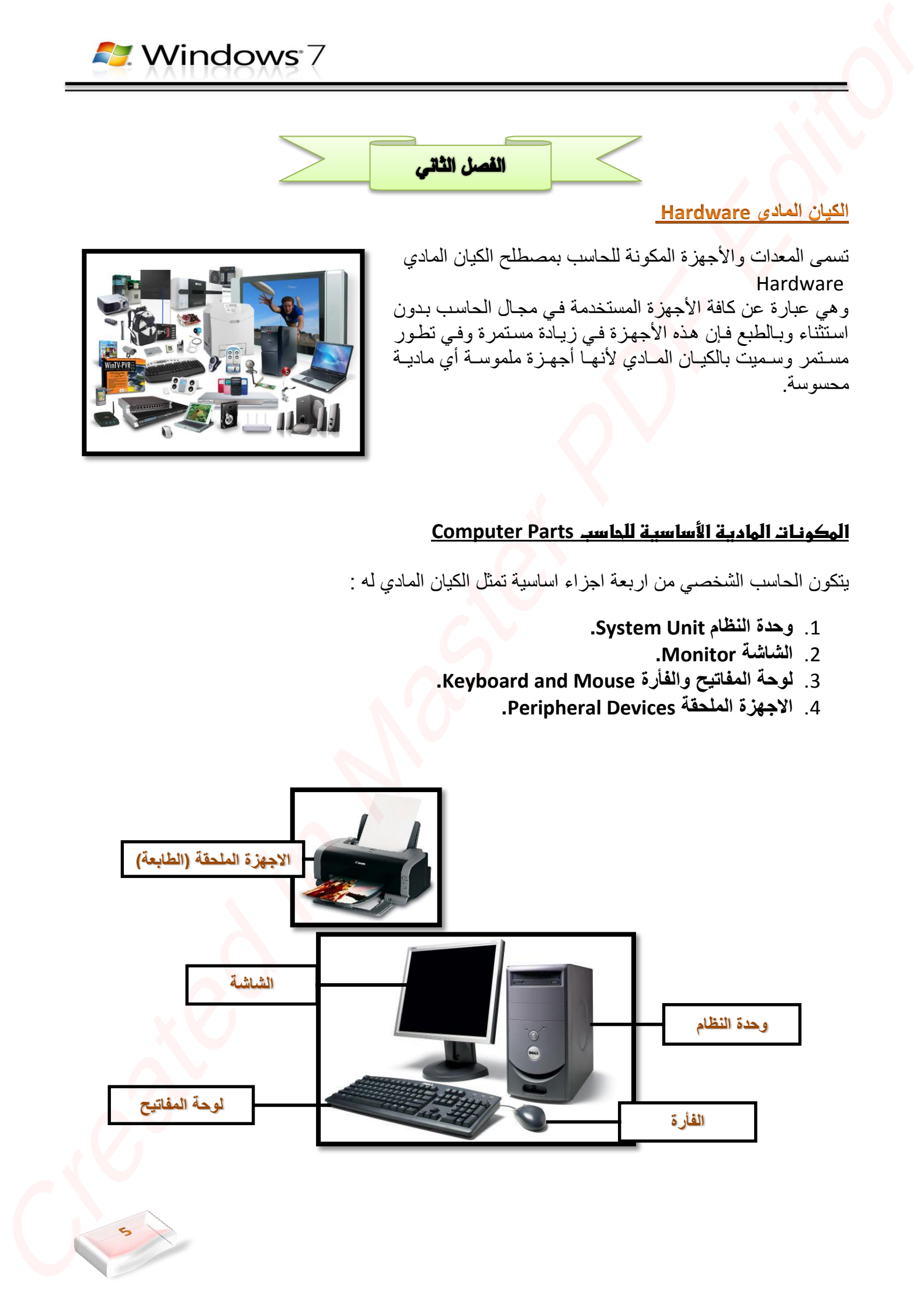

### **System Unit وحدةػاضظظامػاضرئغدغة**

وحدة النظام الرئيسية للحاسب الشخصىي عادة ما تأخذ شكل صندوق بأحجام مختلفة، يحتوي على اللوحة الأم Motherboard التي تحتضن المعالج Processor والذاكرة الرئيسية Main Storage، وخطوط توصيل البيانات bus Lines ومنافذ المدخلات والمخرجات Input/output Ports وفتحات التوسعة Expansion Slots . بالإضافة إلى الأجهز ة المختلفة الأخرى كالقرص الصلب Hard Disk ومحركات الأقراص Disk Drives ومزود الطاقة Power Supply ومراوح التبريد .

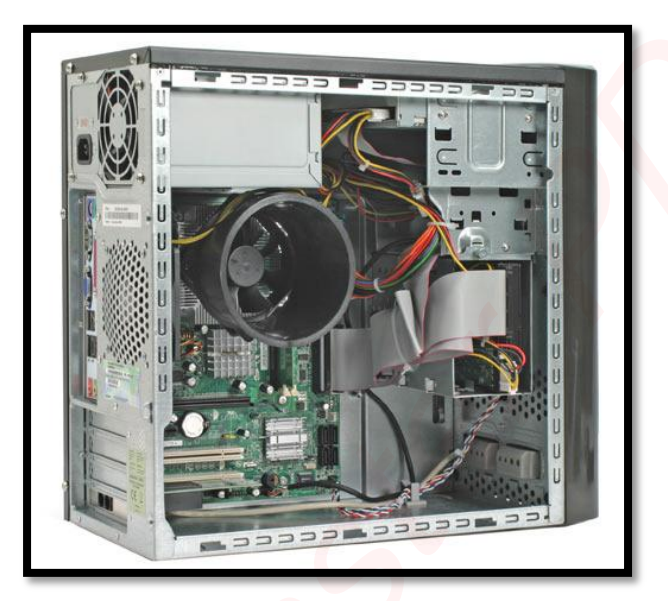

### **المحتوٌات الداخلٌة لوحدة النظام**

- وحدة النظام للحاسب الألمي تتكون من الاجزاء التالية:
	- 1. غطاء وحدة النظام Case
	- 2. اللوحة الأم Motherboard
	- 3. وحدة المعالجة المركزية CPU
		- 4. الذاكرة Memory
	- 5. نظام التبريد Cooling System
	- 6. فتحات التوسعة Expansion Slots
		- 7 اللناي Ports
- Bus Lines Main Storage النقب جطوط 8
	- 9 مجهز القدرة Power Supply
	- 10 اجهزة الخزن Storage Devices

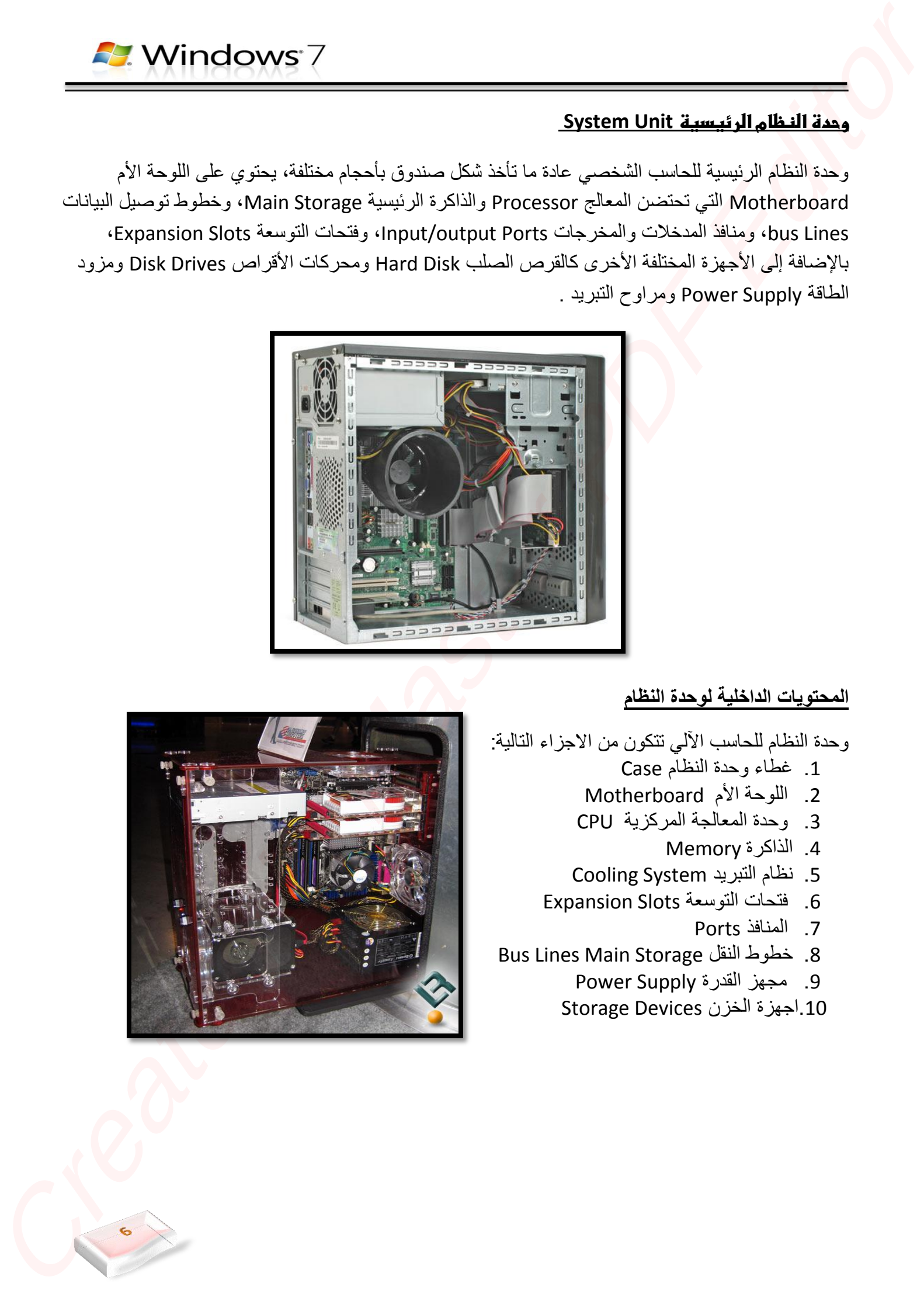

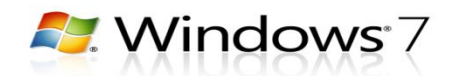

### **زطاءػوحدةػاضظظامػCase**

هو الصندوق الذي يحوي جميع الأجزاء الداخلية للحاسب، فهو الجدار الواقي للحاسب من الأخطار كسقوط جسم ثقيل علـى الحاسب، وتخـول الغبـار واجسـام معدنيـة صـغيرة قـد تسبب تماساً كهربائياً تؤدي الى تلف المحتويات الداخلية، كما يحد صندوق النظام من آثار المجالات المغناطيسية والتقلبات الجوية على الأجزاء الداخلية.

### **اضضوحةػاألم Motherboard**

اللوحة الأم هي الجزء الأكثر أهمية في وحدة النظام الرئيسية للحاسب، وأهميتها تكمن في ربط جميع وحدات الحاسب.

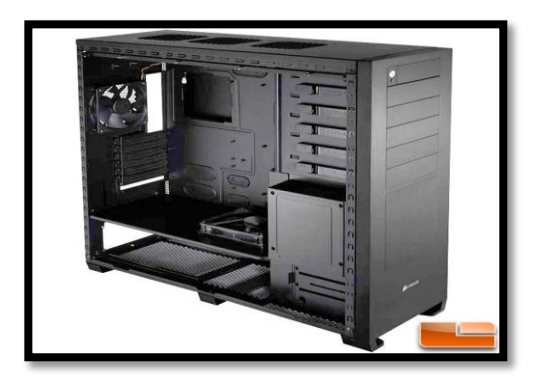

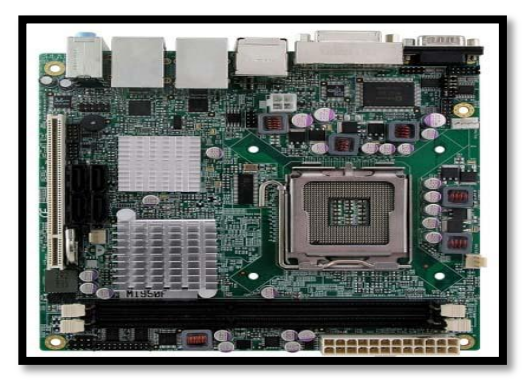

### **وحدةػاضطعاضجةػاضطرصزغة CPU**

وتسمى ايضا بالمعالج Processor حيث يمثل المعالج أهم مكون داخل الحاسب ويتكون من شريحة من السليكون مغلفة ومثبتــة علــى اللوحــة الأم عـن طريــق مقـبس تثبيـت ليقـوم باسنقبال البيانات ومعالجتها ثم إرسال النتائج لإخراجها أو تخز بنها.

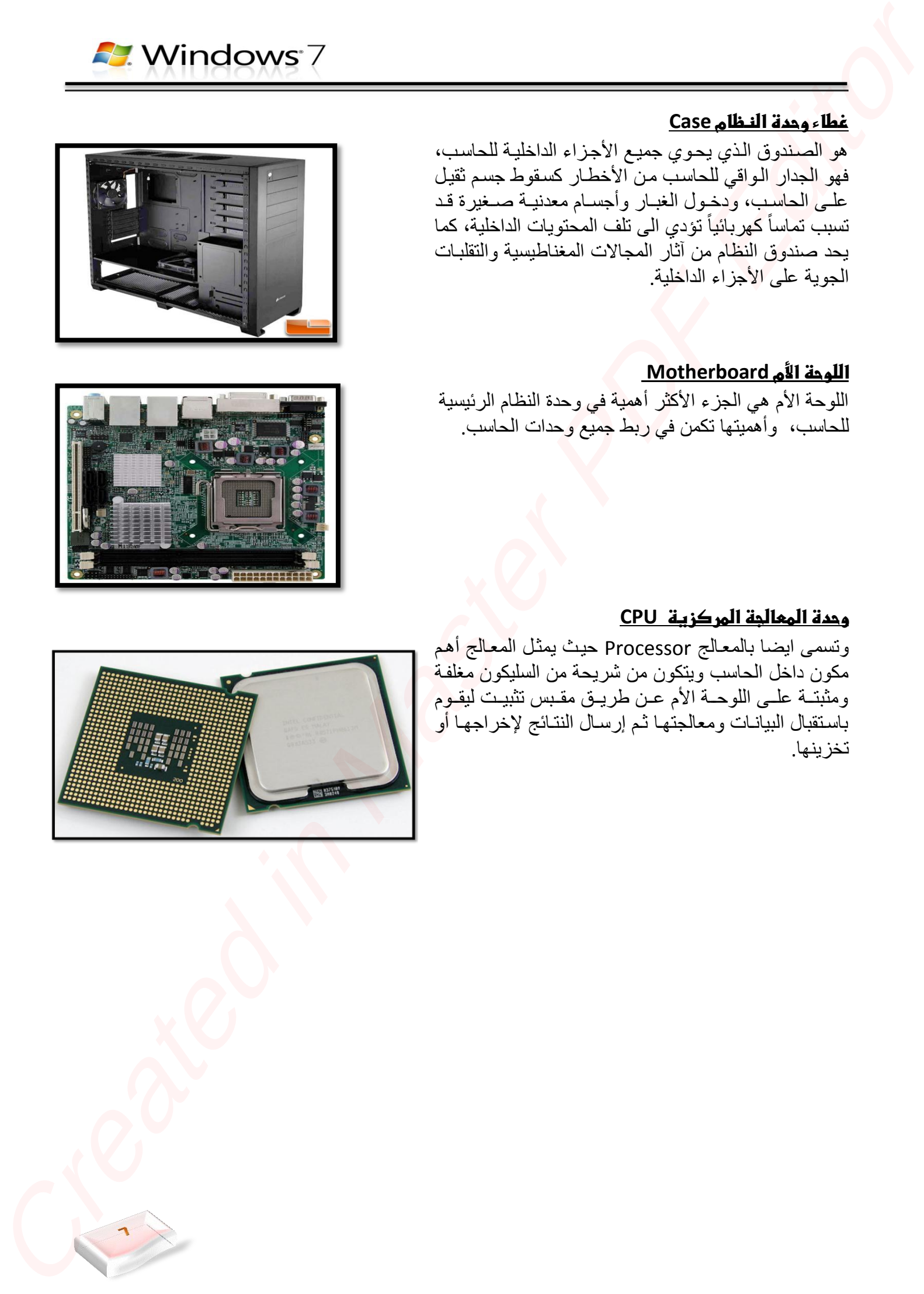

### **Main Memory الذاكرة الرئيسية**

تنقسم الذاكرة الرئيسية للحاسب بشكل عام إلى عدة أنواع، فمنها ما يستخدم بصورة مؤقتـة مثل ذاكرة التداول العشوائي Random Access Memory-RAM ومنها ما يستخدم لتخزين البرامج بصورة دائمة مثل ذاكرة القراءة Read Only Memory-ROM يقط

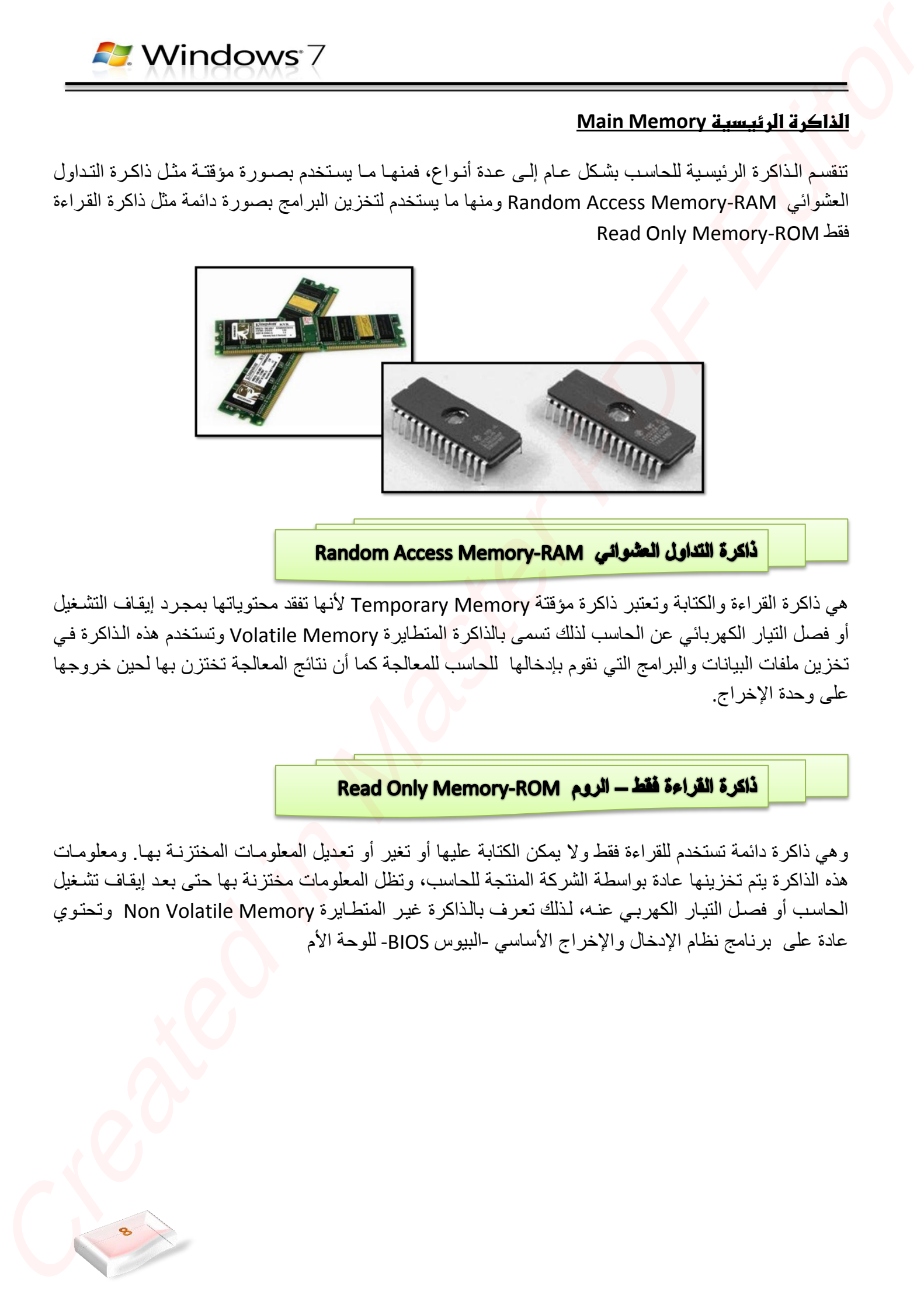

هي ذاكر ة القراءة والكتابة وتعتبر ذاكرة مؤقتة Temporary Memory لأنها تفقد محتوياتها بمجرد إيقاف التشغيل أو فصل التيار الكهربائي عن الحاسب لذلك تسمى بالذاكرة المتطايرة Volatile Memory وتستخدم هذه الذاكرة في تخزين ملفات البيانات والبرامج التي نقوم بإدخالها للحاسب للمعالجة كما أن نتائج المعالجة تختزن بها لحين خروجها على وحدة الإخراج.

و هي ذاكر ة دائمة تستخدم للقر اءة فقط و لا يمكن الكتابة عليها أو تغير أو تعديل المعلومات المختز نـة بـهـا. ومعلومـات هذه الذاكرة يتم تخزينها عادة بواسطة الشركة المنتجة للحاسب، وتظل المعلومات مختزنة بها حتى بعد إيقاف تشغيل الحاسب أو فصل التيار الكهربي عنـه، لذلك تعرف بالذاكرة غير المتطـايرة Non Volatile Memory وتحتوي عادة على برنامج نظام الإدخال والإخراج الأساسي -البيوس BIOS- للوحة الأم

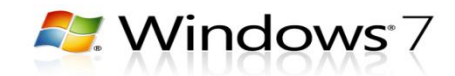

### **جدول مقارنة بٌن ذاكرة القراءة فقط ROM وذاكرة التداول العشوائً RAM**

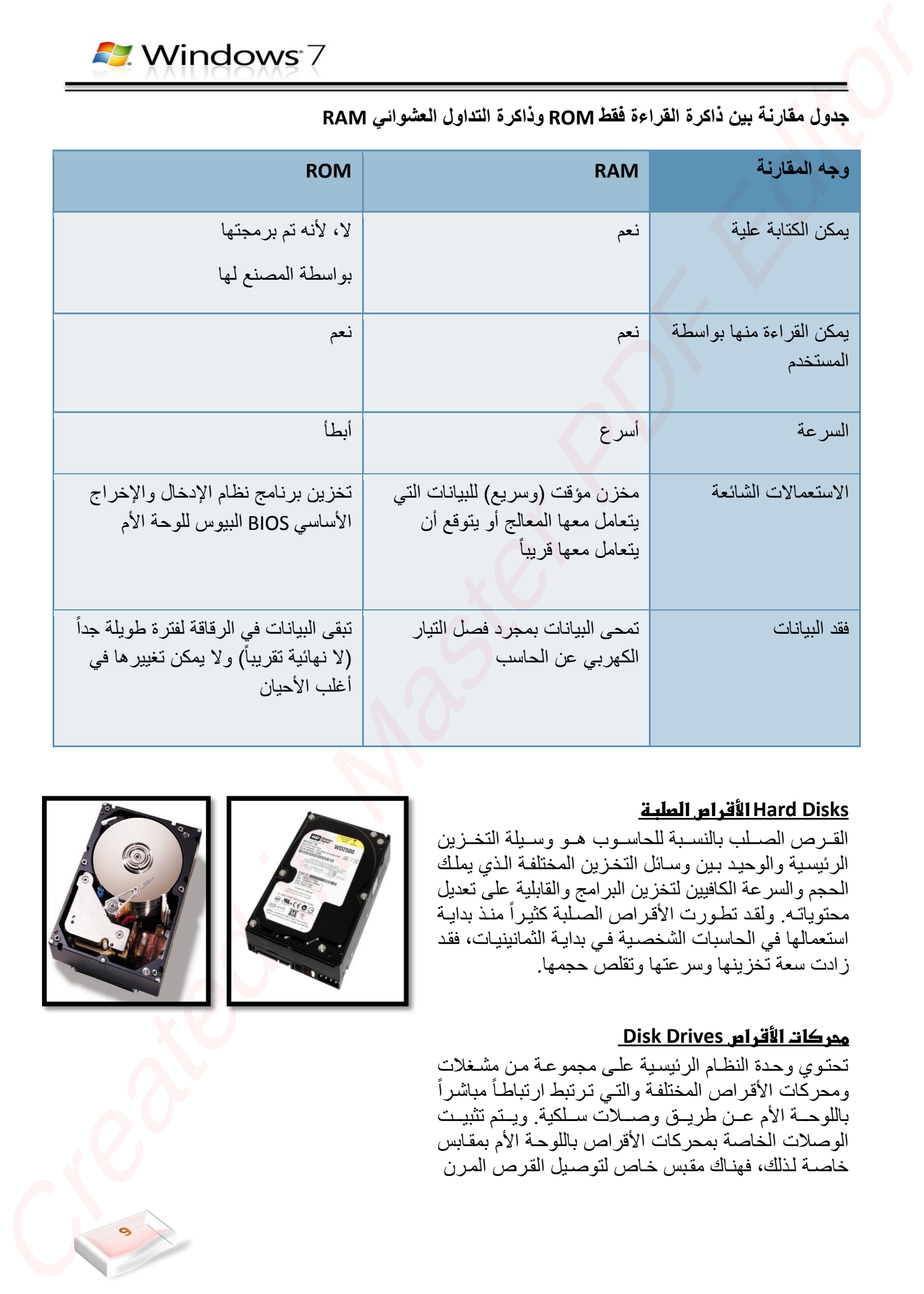

### **األشراصػاضصضبة Hard Disks**

القرص الصلب بالنسبة للحاسوب هو وسيلة التخزين الرئيسية والوحيد بين وسائل التخزين المختلفة الذي يملك الحجم والسرعة الكافيين لتخزين البرامج والقابلية على تعديل محتوياتـه. ولقد تطورت الأقراص الصلبة كثيراً منذ بدايـة استعمالها في الحاسبات الشخصية في بداية الثمانينيات، فقد ز ادت سعة تخزينها وسر عتها وتقلص حجمها.

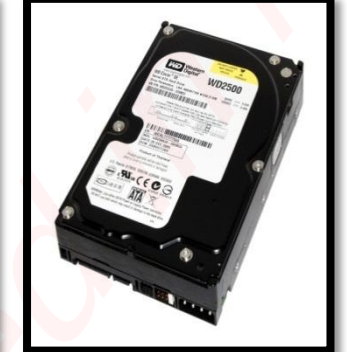

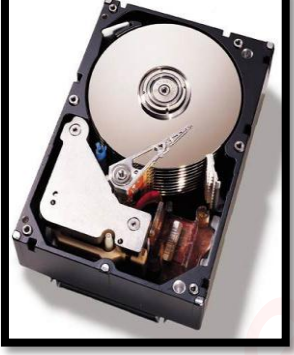

### **Disk Drives طحرصاتػاألشراص**

تحتوي وحدة النظام الرئيسية على مجموعة من مشغلات ومحركات الأقراص المختلفة والتي ترتبط ارتباطاً مباشراً باللوحــة الأم عـن طريــق وصـــلات ســلكية. ويــتم تثبيــت الوصلات الخاصة بمحركات الأقراص باللوحة الأم بمقابس خاصــة لـذلك، فهنـاك مقبس خـاص لتوصـبل القر ص المران

Floppy Disk drive ومقبسان لتوصيل محركات الأقراص المدمجة مثل أقراص الـ CD-ROM وأقراص الـ DVD والأقراص الصلبة.

### **Power Supply طزودػاضطاشة**

عبــارة عـن جهــاز إلكترونــي متكامـل يقـوم بتحويـل التيــار الكهربي المتردد AC 110-220 إلى تيار مباشر DC ليستخدم في تغذية كافـة المكونـات داخـل صـندوق النظـام بالكهربـاء اللاز مة لتشغلها .

**ضوحةػاضطفاتغحػ)Keyboard)**

تُعرَف لوحة المفاتيح على أنّها أداة تُستخدَم لإدخال الرموز والمهام إلى نظام الحاسوب عن طريق الضغط على الأزرار أو المفاتيح، وتعدّ الأداة الأساسية للمستخدم لإدخال النص، كما وتحتوي على مفاتيح لجميع الحروف، والأرقام، وبعض الرموز الخاصة، ويتم توصيلها بنظام الحاسوب باستخدام كابل أو بالاتصــال اللاسـلكيّ،[١] وقد تكـون لوحـة المفـأتيح جـزءاً خارجيــاً يوضــع علــي المكتـب، أو قـد تكـون جـزءاً افتر اصبّاً داخل الجهاز <sup>في</sup> الكمبيوتر اللوحيّ. CREATE CONTINUES CONTINUES CONTINUES CONTINUES CONTINUES CONTINUES CONTINUES CONTINUES CONTINUES CONTINUES CON<br>
CREATE CONTINUES CONTINUES CONTINUES CONTINUES CONTINUES CONTINUES CONTINUES CONTINUES CONTINUES CONTINUES CO

**اضفأرة** (Mouse ( وهي الأداة التي يتمّ من خلالها التحكّم بالمُؤشر المُستخدَم في الحاسوب للقيـام بفتح المَلفّـات المُختلفـة، والتنقّـل بـين ملفّـات النّظام، وفتح التّطبيقات المُختلفة

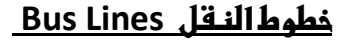

عبارة عن مجموعة كبيرة من الأسلاك الدقيقة المثبتة على اللوحة الأم والتي تسمح بنقل البيانات بين أجزاء الحاسب المختلفة

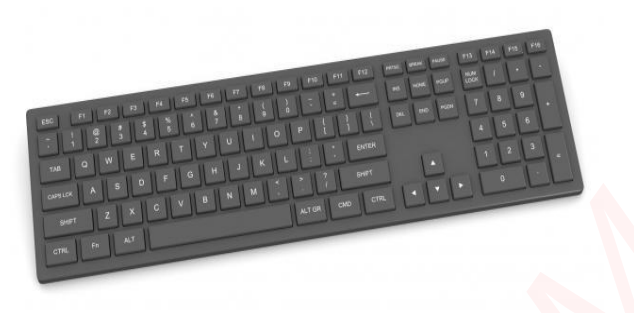

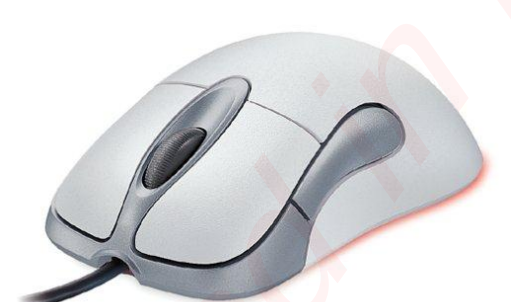

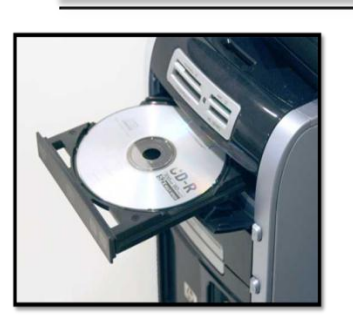

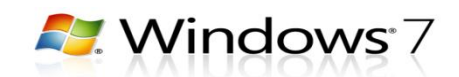

### **اضطظاسذػPorts**

كل وحدات الحاسب تكون مرتبطة باللوحة الأم عن طريق المنافذ والمقابس المختلفة والمتمثلة بالمنفذ التسلسلي Serial Portل اللنف اللتواب Port Parallel ل واجفات النا ب التسلسلي العام USB والخط الساخن FireWire.

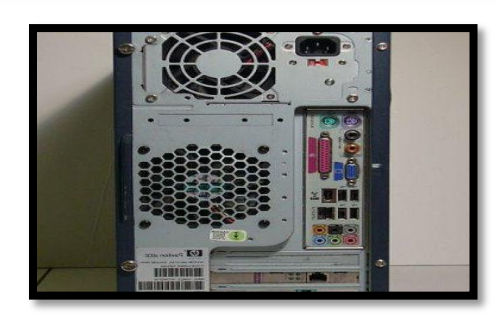

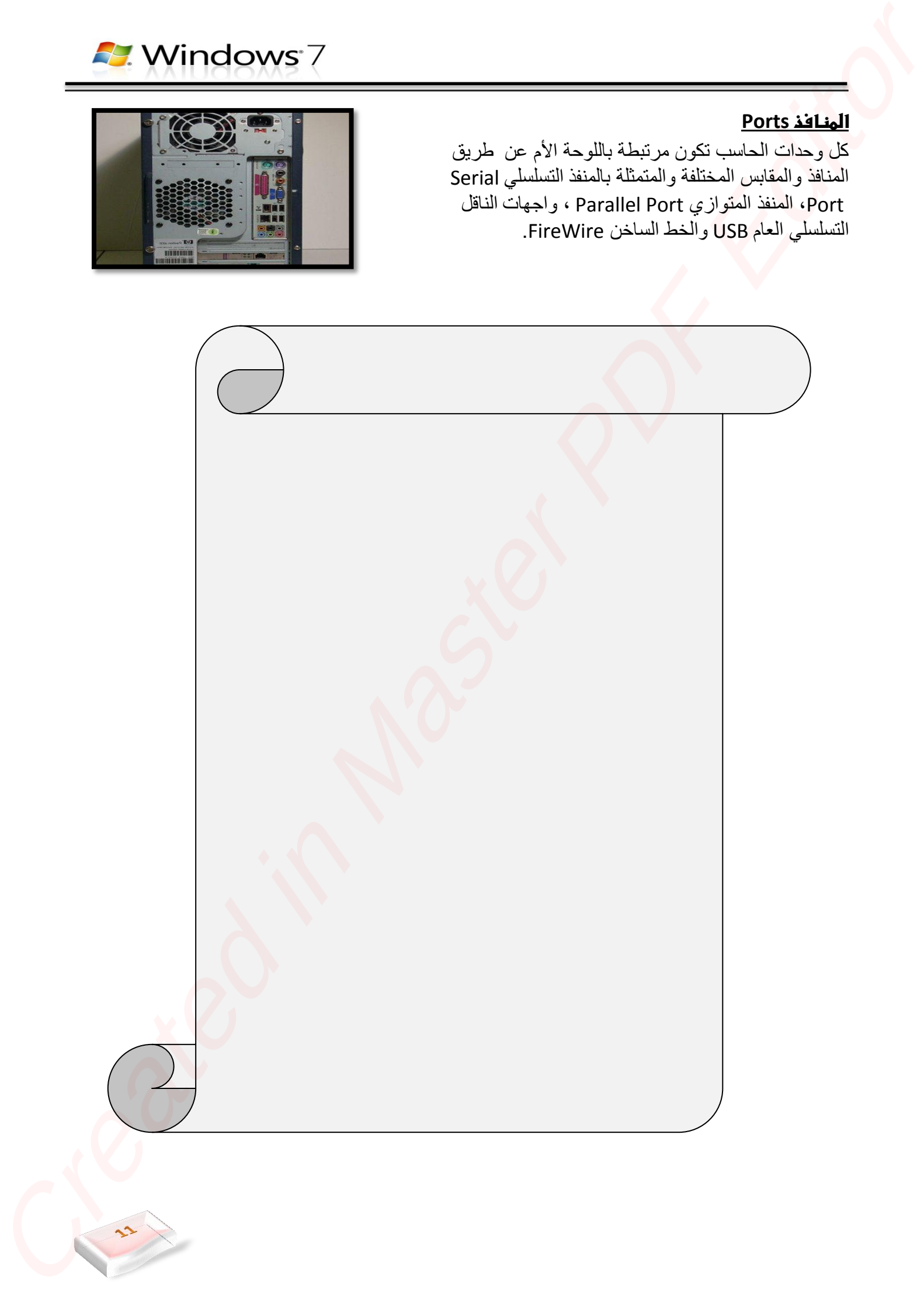

### **ما هو البت والبايت وما هي اهميتهما؟**

إن من وظائف الحاسب معالجة البيانات وتخزينها ولهذا كان ال بد من وجود وحدة لقياس كمية البيانات ويستخدم لهذا الغرض وحدة تسمى بايت "byte "، كما يتكون البايت من ثمانية أقسام تسمى بتات "bits "ومفردها بت "bit"

ا**لبايت**: وحدة لقياس مساحات التخزين تساوي حرفاً واحداً. البت: وحدة مساحات التخزين حيث 1 بايت = 8 وهو أصغر وحدة لقياس حجم المعلومات في الحاسب. لنأخذ مثالً **بت** عبارة "أنا أحب الحاسب" حجم هذه العبارة 14 بايت لأنها تحوي 14 حرفاً (لاحظ أن الفراغات بين الكلمات والنقاظ والعلامات تعتبر حروف أيضاً في عالم الحاسب) وبالبتات تساوي 14 × 8 =112 بت

عن البيانات ذات الأحجام الأكبر من البايت بكثير ، هل من الحكمة أنت أقول مثلاً " إن قرصبي الصلب حجمه 4134646513 بايت ؟ إن هذا الرقم طويل جداً حتى أنه يصعب حفظه فما الحل؟

الجواب: هناك وحدات أكبر من قياس سعة البيانات ( تماماً مثل وحدات قياس الطول - المتر والكيلومتر والديكامتر ...الخ ) فيما يلي ذكر ها بالترتيب من الصغير للكبير :

- الكيلو بايت (kilobyte (ويساوي 1024 بايت )الحظ أن الحاسب يخالف ما هو متعارف عليه من أن الكيلو هو ألف ، مثل الكيلوجرام الذي هو ألف جرام (
- الميجابايت (megabyte (ويساوي 1024 × 1024 = 1048576 بايت أي أنه يساوي 1024 كيلو بايت .
- الجيجابايت (gigabyte ويساوي 1024× 1024 × 1024 =1073741824 بايت أي 1024 ميجابايت .
- التيرابايت (terabyte (وتختصر (TB (تساوي 1024 جيجابايت وهناك وحدات أكبر وهي على الترتيب
	- (PB) البيتابايت
- الإكسابايت (EB) والزيتابايت (ZB) واليوبابايت (YB) ، وكل واحدة منها تساوي 1024 × التي  $\times$  1024  $\times$ قبلها على الترتيب في حين أن البيتابايت تساوي 1024 × التيرابايت

ومما يجدر االشاره اليه و نحن بصدد التحدث عن الكيلو و الميجا و الجيجا و التيرا هو انا كل منهما الف من ذى قبله و هذه الوحدات عباره عن وحدات التينيه لتصغير المسمى الكبير و االصل فى كل منها 1000 من الوحده بمعنى ان الكيلو هو الف من وحدته (كيلو جرام ...كيلو متر ...كيلو جول ...) او كذا الميجا الف كيلو وهكذا و هذا يختلف فى الحواسب حيث ان الكيلو فى الحواسب 1024 ...فمن اين جاء ال24 االتى يتسببن فى عدد كبير عند الضرب فى الف يعنى مثال الميجا 1024000 كيلو و ليس 1000000 و هنا الخلل ؟؟

من المعروف ان الحواسب تعتمد على اللغه الثنائيه و هى binaryحيث لا يفهم الا ال0 و ال1 و هنا يجب ارجاع كل الوحدات الى التنائيه فنقول ان البيت 2 اس 3 بت و ان الكيلو 2اس 10 بيت)1024( و ان الميجا هى 2اس20)1024\*1024( و ان الجيجا هى 2اس 30 وان التيرا 2 اس 40 و هكذا و هذا طبعا بالنسبه للحواسب فقط

و هناك سؤال يطرح نفسه ....ما هى فائده البت ؟؟ طالما كل شئ مقاس بالبايت

و هنا نقول ان البت هى وحده البنا االوليه للبايت .... فعند كتابه رقم 4 فى الكمبيوتر فان نظام ال binary يقوم بترجمته الى \*\*\*0 هكذا ولكتابته ياخذ بيت كامله 8 ديجيت اى 8 خانه

بهذا الشكل 0000\*\*\*0 اى اكملنا ال 4 خانات الباقيه ب اصفار و هذا النظام يعرف بعير المضغوط اى un package اما النظام المضعوط package فهو كتابه رقمين فى ال بيت الكامله ففى البيت السابقه كان الرقم فى الواقع 04 اما مثال لو كتبنا 0110\*\*\*0 فهذه تعنى 54 حيث كود ال5 هو 0110 و كود ال 4 هو \*\*\*0

### **وحدات قياس سعة التخزين في الحاسوب شكل ملفات**

وحدات تخزين المعلومات في الحاسوب هي الوحدات التي تستخدم لحساب مساحات الذاكرة في الحاسوب، وهي تعبر أساساً عن كمية المعلومات المخزنة وتقاس عادة بالبايت ومضاعفاته.

البت هي أصغر وحدة تخزين ممكنة، كل بت عبارة عن خانة واحدة من رقم ثنائي وله أحتمالين فقط اما ان يكون البت 0 أو يكون 1. يتكون البايت (حرف) عادة من 8 بت، ولذلك فأن البايت يحتوي على 2 اس 8=256 احتمال مختلف يخزن البت أحداها من 00000000 إلى ،11111111 لتسهيل كتابة البايت وقرآته بشريأ يحول الرقم الثنائي إلى نظام عد سداسي عشر أو نظام عد عشري فالحرف A رمزه حسب جدول اآلسكي 10000001 ويقابله الرقم 41 بالترميز السداسي عشر والرقم 65 بالترميز العشري.

#### **مضاعفات البايت**

لاحظ ان الاسماء كيلوبايت وميجابايت .. الخ, يمكن ات يكون معناها اما علمي (مضاعفات بأساس عشري) او ثنائية )مضاعفات بأساس ثنائي(

### **عشري**

[1بايت](https://ar.wikipedia.org/wiki/%D8%A8%D8%A7%D9%8A%D8%AA) B يساوي 8 بت [1كيلوبايت](https://ar.wikipedia.org/wiki/%D9%83%D9%8A%D9%84%D9%88%D8%A8%D8%A7%D9%8A%D8%AA) kB يساوي تقريبا 10 يساوي تقريبا 1,000 بايت <sup>3</sup> [1ميجابايت](https://ar.wikipedia.org/wiki/%D9%85%D9%8A%D8%BA%D8%A7%D8%A8%D8%A7%D9%8A%D8%AA) MB يساوي تقريبا 10 يساوي تقريبا 1,000,000 بايت <sup>6</sup> [1جيجابايت](https://ar.wikipedia.org/wiki/%D8%AC%D9%8A%D8%AC%D8%A7%D8%A8%D8%A7%D9%8A%D8%AA) GB يساوي تقريبا 10 يساوي تقريبا 1,000,000,000 بايت <sup>9</sup> [1تيرابايت](https://ar.wikipedia.org/wiki/%D8%AA%D9%8A%D8%B1%D8%A7%D8%A8%D8%A7%D9%8A%D8%AA) TB يساوي تقريبا 10 يساوي تقريبا 1,000,000,000,000 بايت <sup>12</sup> [1بيتابايت](https://ar.wikipedia.org/wiki/%D8%A8%D9%8A%D8%AA%D8%A7%D8%A8%D8%A7%D9%8A%D8%AA) PB يساوي تقريبا 10 يساوي تقريبا 1,000,000,000,000,000 بايت <sup>15</sup> [1إكسابايت](https://ar.wikipedia.org/wiki/%D8%A5%D9%83%D8%B3%D8%A7%D8%A8%D8%A7%D9%8A%D8%AA) EB يساوي تقريبا 10 يساوي تقريبا 1,000,000,000,000,000,000 بايت <sup>18</sup> [1زيتابايت](https://ar.wikipedia.org/wiki/%D8%B2%D9%8A%D8%AA%D8%A7%D8%A8%D8%A7%D9%8A%D8%AA) ZB يساوي تقريبا 10 يساوي تقريبا 1,000,000,000,000,000,000,000 بايت <sup>21</sup> [1يوتابايت](https://ar.wikipedia.org/wiki/%D9%8A%D9%88%D8%AA%D8%A7%D8%A8%D8%A7%D9%8A%D8%AA) YB يساوي تقريبا 10 يساوي تقريبا 1,000,000,000,000,000,000,000,000 بايت <sup>24</sup>

**ثنائي**

[1كيلوبايت](https://ar.wikipedia.org/wiki/%D9%83%D9%8A%D9%84%D9%88%D8%A8%D8%A7%D9%8A%D8%AA) KB أو KiB يساوي 1,024 بايت [1ميجابايت](https://ar.wikipedia.org/wiki/%D9%85%D9%8A%D8%BA%D8%A7%D8%A8%D8%A7%D9%8A%D8%AA) MB أو MiB يساوي 2 يساوي 1,048,576 بايت <sup>20</sup> جيجابايت  $\rm GB$  أو  $\rm{GiB}$  يساوي  $^{30}$ يساوي 1,073,741,824 بايت $\rm 1$ [1تيرابايت](https://ar.wikipedia.org/wiki/%D8%AA%D9%8A%D8%B1%D8%A7%D8%A8%D8%A7%D9%8A%D8%AA) TB أو TiB يساوي 2 يساوي 1,099,511,627,776 بايت <sup>40</sup>

### **وسائط التخزين**

وسائط التخزين هي أجهزه تستخدم لتخزين المعلومات، وعادة ماتخزن المعلومات بشكل رقمي على وسائط التخزين المتصلة بالحاسوب.

هناك وسائط تخزين محتلفة مثل:

ذاكرة القراءة فقط ROM

ذاكرة الوصول العشوائي RAM

القرص المرن

القرص الصلب

القرص المضغوط

ذاكرة الفالش

قرص DVD

HD- DVD قرص

Blu-ray قرص

### **خطوات التحويل من النظام العشري الى النظام الثنائي**

حتى في حالة عدم توفر حاسبة في متناول اليد, فانه يمكنك بسهولة تحويل الرقم العشري الى رقم ثنائي باستخدام طريقة القسمة والمتبقي منها. وذلك يتم بقسمة الرقم المراد تحويله على 2 بصورة ممتابعة حتى يكون الناتج الباقي من القسمة 0, مع الاخذ بنظر الاعتبار الباقي في الخطوات الوسطية وعدم اهماله

- .1 اكتب العدد العشري
- .2 جد ناتج القسمة على 2
- .3 اكتب ناتج القسمة في االسفل
- .4 اكتب الناتج الباقي في اقصى جهة اليمين. حيث سيكون اما 0 او .1
- .5 جد ناتج قسمة الناتج الباقي على 2 واكتب من جديد ناتج القسمة في االسفل
- .6 كرر عملية القسمة وكتابة الناتج حتى تكون نتيجة عملية القسمة يساوي .0
- .7 البت في اقصى يسار التمثيل الثنائي النهائي للعدد )MSB )سيكون في اسفل عمود الباقي, اما البت في اقصى يمين التمثيل الثنائي النهائي للعدد )LSB )سيكون في قمة عمود الباقي.
- 8. يتم قراءة سلسلة ال 1 و 0 من الاسفل الى الاعلى وترتب من اليسار الى اليمين. السلسلة الناتجة بعد الترتيب هي التمثيل الثنائي للعدد.

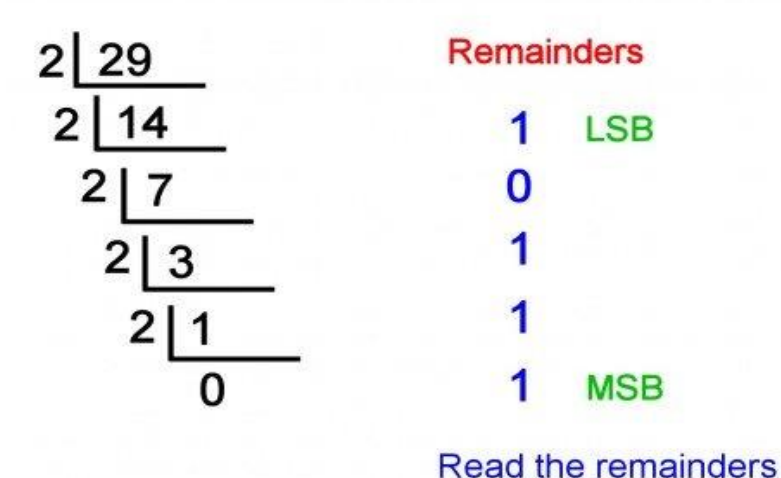

from the bottom up

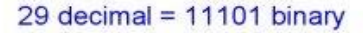

### **خطوات تحويل العدد من النظام الثنائي الى النظام العشري**

عملية تحويل العدد من النظام الثنائي الى النظام العشري تتم بضرب قيمة كل بت )سواء كان 0 او 1( بقيمة موقعه في العدد

- .1 اكتب العدد
- 2. اكتب مضـاعفات الر قم 2 من اليمين إلى اليسار اسفل الـعدد الثنائي ابتدأ من 20  $=$  1
	- .3 قم بعملية ضرب كل بت بقيمة المضاعف اسفله
		- .4 اجمع نتائج الضرب

Convert 10110111 to Decimal

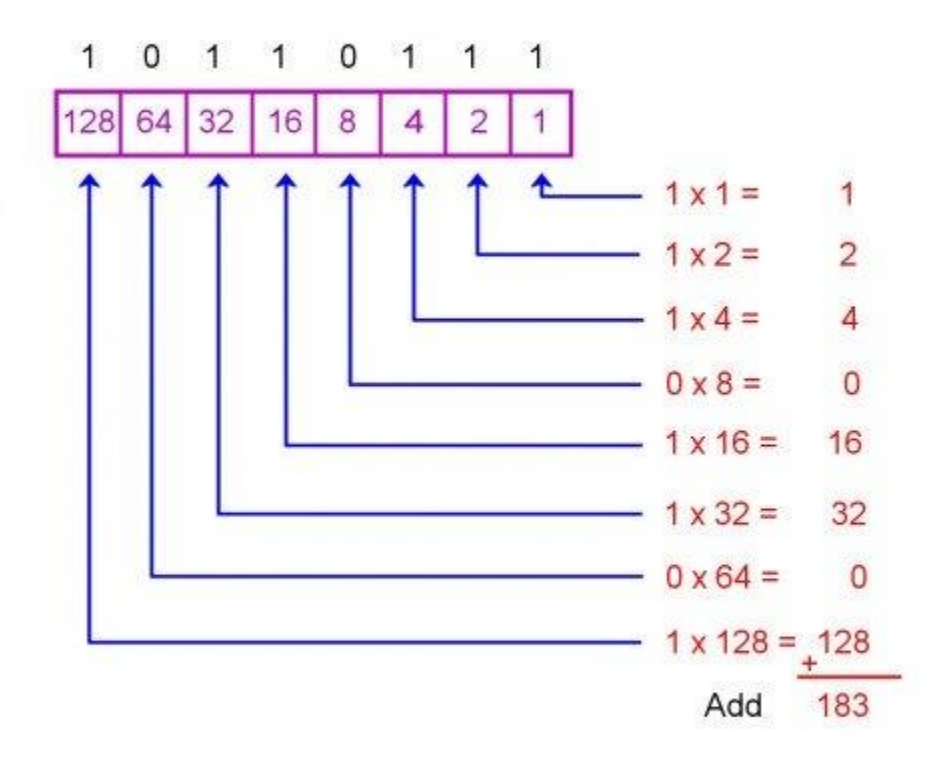

 $10110111 = 183$  decimal

االمثلة التالية هي لعملية التحويل من التمثيل الثنائي للعدد الى التمثيل العشري للعدد

 $\bullet$ 

 $\bullet$ 

 $\bullet$ 

•  $100101_2 = 37_{10}$ :

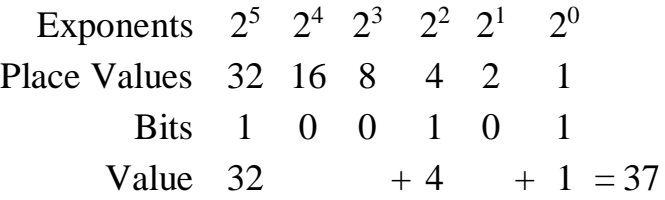

• 
$$
10001110_2 = 142_{10}
$$
:

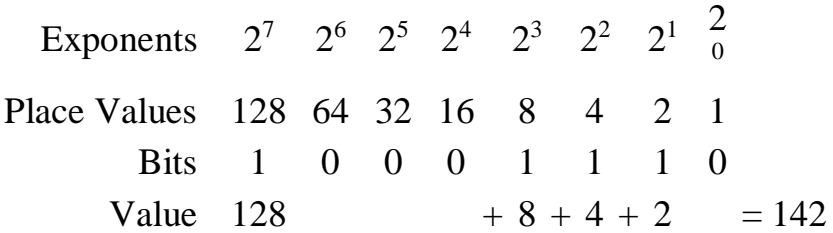

•  $111101000_2 = 488_{10}$ :

 $\bullet$ 

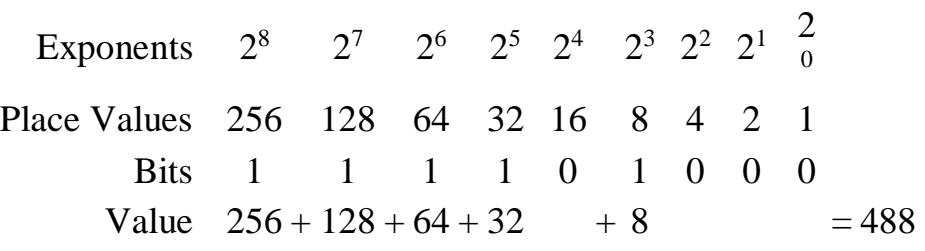

•  $10110101_2 = 181_{10}$ :

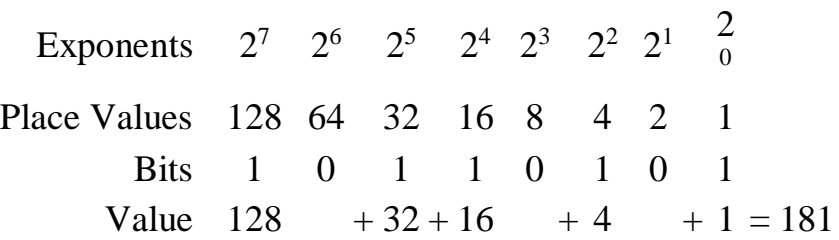

### **واجبات بيتية**

س:1 حول االرقام الثنائية التالية الى ارقام عشرية:

 $(?)_{10} = (0101)_2$  (a  $(?)_{10} = (1011)_2$  (b)  $(?)_{10} = (1111)_2$  (c)  $(?)_{10} = (1010)_2$  (d)  $(?)_{10} = (11101)_2$  (e)

س2: استخدم القسمة الاعتيادية لتحويل الارقام العشرية الاتية الى ارقام ثنائية:

- $(?)_2 = (10)_{10}$  (a  $(?)_2 = (9)_{10}$  (b)  $(?)_2 = (15)_{10}$  (c  $(?)_2 = (8)_{10}$  (d
- $(?)_2 = (29)_{10}$  (e

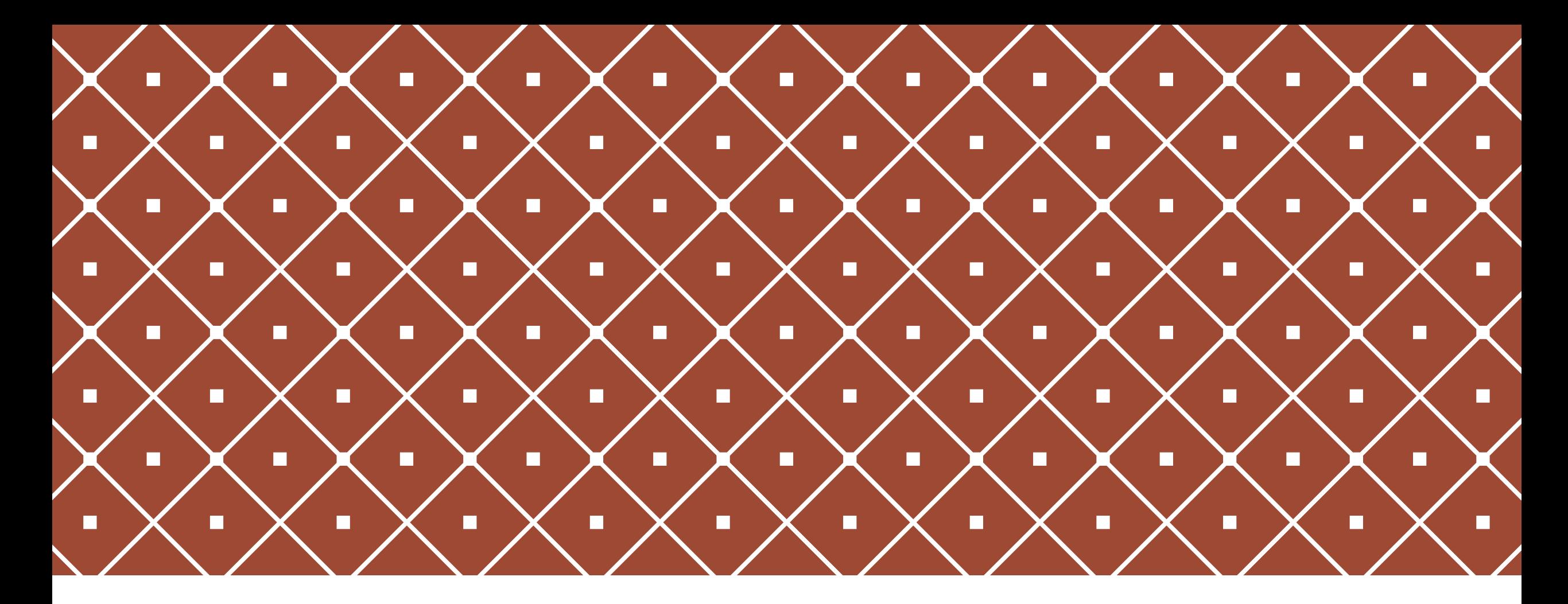

تطبيقات الحاسوب د. رويدة محمدالفصل الثاني

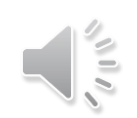

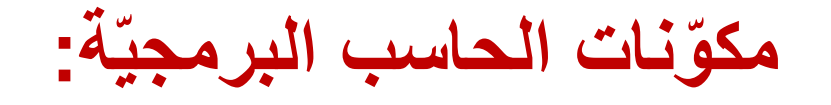

هي الجزء الثاني غير الملموس من نظام الحاسب اآللي والذي يصبح الحاسب عديم الفائدة بدونه ، فهي وسيلة الوصل بين الحاسب والمستخدم ، وهو الجزء القابل للتطوير واإلنشاء ليسهل على المستخدم المهام التي يرجوها من الحاسب.

- ّشغيل. نظم الت
- البرامج المساعدة / أدوات النظام.
	- لغات البرمجة.
		- التطبيقات.

**نظم التشغيل:**

نظام التشغيل هو البرنامج الرئيسي ألي جهاز حاسب حيث يعتبر حلقة الوصل بين المستخدم والمكونات المادية للحاسب.

وتنقسم أنواعها من حيث واجهة التخاطب مع الجهاز إلى: • واجهة مستخدم رسومية. • واجهة مستخدم غير رسومية. وثُمكّن عادةً الواجهة التطبيق الرسومية المستخدم من تنفيذ عدّة برمجيات في نفس الوقت في حين أن ءِ<br>ُ الواجهة غير الرسومية تنفذ عادةً برنامج واحد في الوقت الواحد.

## **نظم التشغيل:** وتنقسم أنواعها من حيث غرض االستخدام إلى: • نظم تشغيل متخصصة بمهام محددة مثل نظم تشغيل الشبكات ونظم تشغيل األجهزة الطبية والهندسية.

• نظم تشغيل عاديّة وهي المستخدمة في تشغيل الحواسيب الشخصيّة.

**نظم التشغيل:** مهام نظم التشغيل:

- تنفيذ األوامر الداخلية المخزنة في )ذاكرة القراءة فقط ROM )واستعراض معلومات المكونات المادية للجهاز من بداية التشغيل.
- فحص وحدات اإلدخال واإلخراج الموصولة بالحاسب والتأكد من سالمتها حال تشغيل الحاسب.
	- إظهار واجهة المستخدم بعد انتهاء تحميل النظام.
	- استقبال وإدخال األوامر ومن ثم طلب تنفيذها من قِبَل وحدة المعالجة المركزية ومن ثم إخراج النتائج للمستخدم أو تخزينها.
		- استكشاف أخطاء الوحدات المادية أو البرمجية أثناء عملية التشغيل.

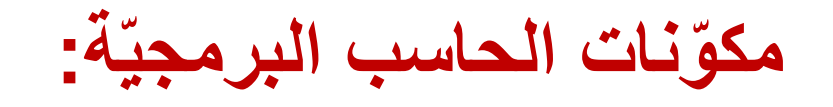

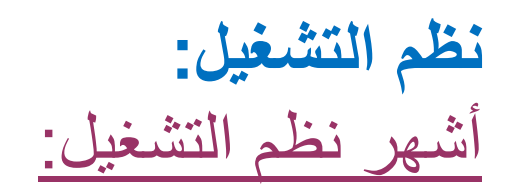

- .) رسومي ) Microsoft Windows
	- DOS-MS ( غير رسومي (.
		- UNIX ( رسومي (.
- MAC ( رسومي وخاص بأجهزة الماكنتوش (.

**البرامج المساعدة / أدوات النظام:** مهامها:

- تفحص األقراص وإصالح أخطائها وتقسيمها وتجزئتها.
- التحكم بالملفات والمجلدات ) نسخ ، ضغط ، حذف ، النسخ االحتياطي (.
	- قياس أداء المعالج.
		- حماية البيانات.

### **لغات البرمجة:** هي برمجيات تستخدم لصناعة البرمجيات األخرى مثل التطبيقات والبرامج المساعدة. ولكل لغة برمجة هدف برمجي معين من خالله يتم اختيار اللغة حسب نوع التطبيق المراد برمجته.

### ومن لغات البرمجة المشهورة:

- .Visual Basic •
- .Visual C , C++
	- .Java •

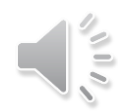

### **التطبيقات:**

هي البرمجيّات المخصصة لأداء مهام معينة ، و هي أكثر أنواع البرمجيات انتشارًا وتنوّعًا.

## ومن أشهرها:

- برنامج معالجة النصوص ( Microsoft Word ).
- برنامج الجداول االلكترونية ) Excel Microsoft) .
	- برنامج قواعد البيانات ) Access Microsoft) .
- برنامج العروض التقديمية ) Point-Power Microsoft) .
	- برنامج متصفح االنترنت ) Explorer Internet) .
		- برامج متعددة األغراض ) Multimedia) .

## **مميزات الحاسبات اآللية:**

- السرعة.
	- الدقة.

 $\frac{1}{2}$ 

- إمكانية التخزين العالية.
- االقتصاد من ناحية التكلفة والوقت.
	- الاتصالات الشّبكية ( الانترنت ).

# **قياس أداء أجهزة الحاسوب**

تقاس فعالية أجهزة الحاسوب وأدائها بعدة معامالت :

- سرعة وحدة المعالجة المركزية
	- حجم الذاكرة العشوائية
		- سعة القرص الصلب

تعد **سرعة المعالج** هي أهم العوامل التي تتحكم في السرعة الكلية ألي حاسوب شخصي وهناك عوامل أخرى مهمة، وخاصة بالنسبة للحواسيب الشخصية المعتمدة على نظام ويندوز: كلما زاد **حجم الذاكرة**، زادت **سرعة تشغيل النظام** كلما زادت **سرعة تشغيل القرص** الصلب، زادت **سرعة تشغيل النظام**

## **أداء احلاسوب Performance Computer:**

**يقصد هنا سرعة إجناز CPU للتعليمات أو العمل املطلوب , وتتحدد هذه السرعة بعدة عوامل منها:**

## **-1 سرعة ساعة احلاسوب Speed Clock**

**للحاسوب ساعة هلا تردد معني , ينفذ احلاسوب تعليمة واحدة كل دورة , فكلما زادت دورات الساعة يف الثانية زاد عدد التعليمات اليت ينفذها CPU وابلتايل زايدة سرعة احلاسوب.**

**تصل سرعة احلاسوب الشخصي من 500 ميجاهرتز إىل 1000 ميجاهرتز.**

### **-2 سعة الذاكرة الرئيسية Memory**

**قد تتحكم أحياان بسرعة اجلهاز , إذا كانت كمية العمل املطلوبة وحجم الربجميات الالزمة إلمتامه أكرب من سعة الذاكرة الرئيسية سيضطر اجلهاز الستخدام جزء من القرص الصلب كذاكرة افرتاضية حتل حمل الذاكرة الرئيسية الثانية وكما هو معروف فإن القرص الصلب أبطأ من الذاكرة الرئيسية مما يعين إبطاء اإلجناز.** 

## **-3 سرعة القرص الصلب Disk Hard**

**سرعة التخزين وسرعة االسرتجاع من القرص الصلب تؤثر على سرعة العمل يف احلاسوب ذلك أنه حيتفظ ابلربجميات و امللفات الالزمة , وتزداد سرعة القرص الصلب ابزدايد معدل دورانه , كما أن سعة القرص تؤثر طرداي على سرعته ألسباب تقنية.**

## **-4 سرعة النواقل Speed Bus**

**الناقل يف احلاسوب يعمل عمل املراسل يف املكتب فهو ينقل البياانت و األوامر بني أجزاء احلاسوب , إذن كلما زادت سرعته زاد إجناز العمل.**

## **-5 وجود بطاقة الرسوم Acceleration Graphics**

**استخدام هذه البطاقة و اليت هلا معاجل خاص و ذاكرة خاصة يف صناعة املخططات يفرغ CPU لعملها األصلي وهو تنفيذ التعليمات و إمتام احلساابت مما يزيد يف إجناز العمل.**

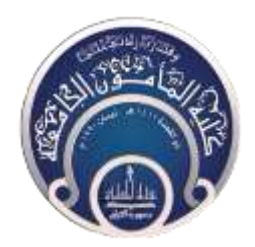

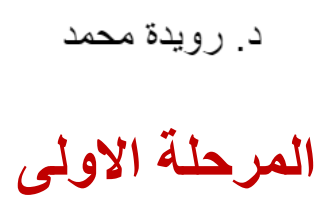

### **سطح المكتبmode Desktop**

يمثل سطح المكتب منطقة الشاشة الرئيسية التي تظهر أمامك ويعمل سطح المكتب في الكمبيوتر سطح يمكنك مزاولة أعمالك عليه فعند فتح برامج أو مجلدات فإن هذه البرامج والمجلدات تظهر على سطح المكتب ويمكنك أيضا وضع أشياء على سطح المكتب مثل الملفات والمجلدات وترتيبها بالكيفية التي ترغب فيها ويتم تعرف سطح المكتب بشكل أوسع بحيث يضم األيقونات Icons وشريط المهام Task Barأسفل الشاشة

فتجد في سطح المكتب Desktop شريط المهام bar Task وزر قائمة ابدا الجديدة كما ستجد االيقونات ليكون سطح المكتب مكون من االتي

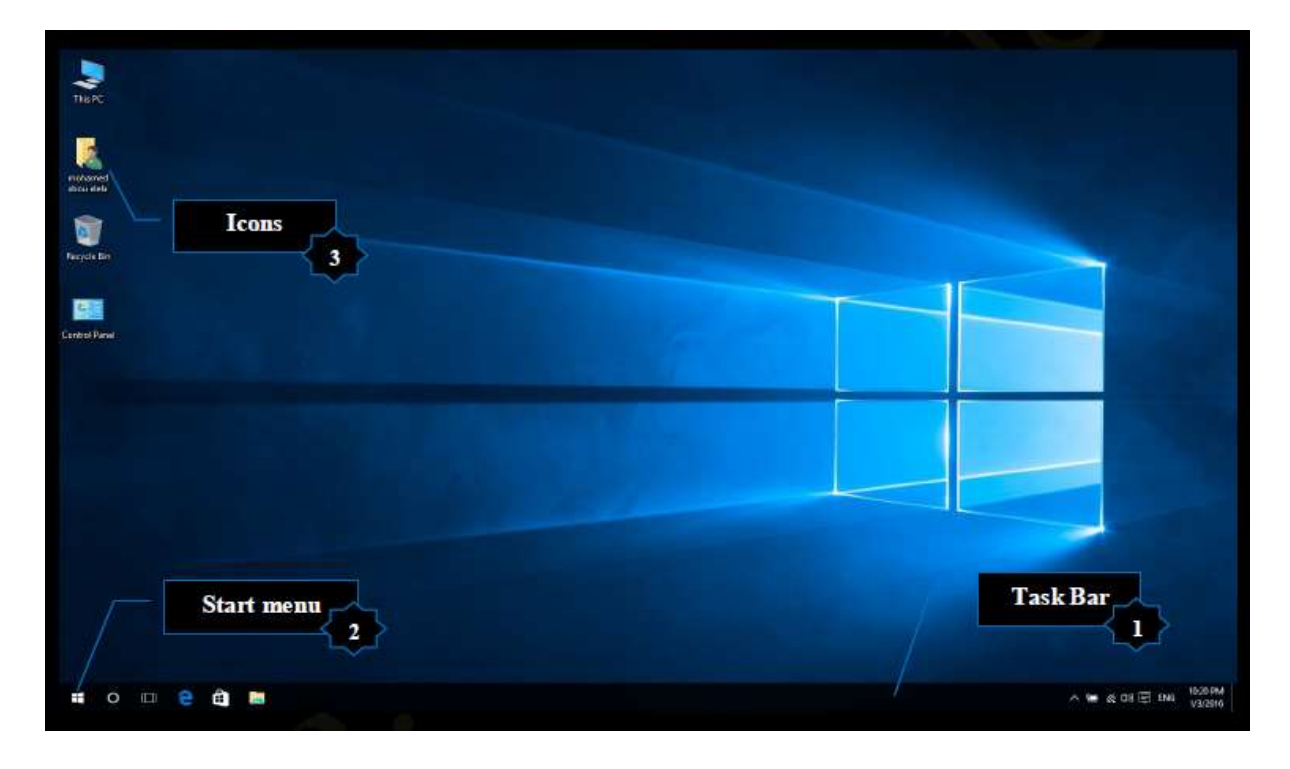

1. شريط المهامTask Bar

شريط المهام هو الشريط الأفقي الطويل الموجود في أسفل الشاشة بخلاف سطح المكتب الذي يمكن أن يختفي وراء النوافذ المفتوحة فإن شريط المهام غالبا ما يكون مرئية طوال الوقت ويتكون شريط المهام من أربع أقسام رئيسية هي

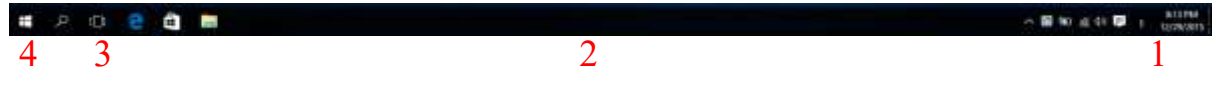

1. القسم الايمن جزء الإعلامات Navigation Area

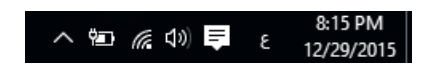

وهو القسم الموجود في اقصى يمين شريط المهام Bar Task والذي يتضمن عادة PM | الساعة ورموز الصور الصغيرة التي تشير إلى حالة بعض البرامج التي تم تثبيتها على جهازك وبعض إعدادات الكمبيوتر التي تعتمد على الشركة المصنعة لجهازك وجزء تحديد لغة الكتابة ومعظم هذه الرموز تكون تلقائية ويتم اضافتها إلى هذا القسم من شريط المهام بمجرد الدخول الى الكمبيوتر وبعض البرامج التي تم تشغيلها فيما بعد من خاللك ومن المالحظ أنه عند تحريك المؤشر إلى أحد الرموز الخاصة ستشاهد اسم الرمز وبعض المعلومات عنة فعلى سبيل المثال تؤدي اإلشارة إلى رمز مستوى الصوت إلى عرض مستوى الصوت الحالي على الكمبيوتر كما تؤدي اإلشارة إلى رمز الشبكة إلى عرض معلومات حول ما إذا كنت متصلة بشبكة وسرعة هذا االتصال ومدى قوة اإلشارة

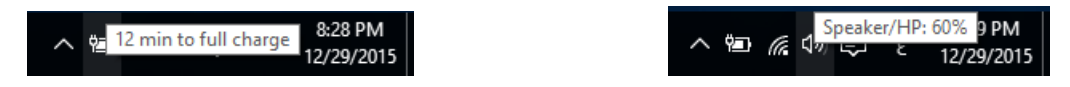

 كما قد يؤدي النقر فوق أحد الرموز الموجودة في منطقة اإلعالم عادة إلى فتح البرنامج وتمكينك من اجراء بعض اإلعدادات عليه فمثال

يؤدي النقر فوق التاريخ والوقت إلى ظهور نافذة التقويم والتي من خاللها يمكنك معرفة التاريخ والوقت الحاليين ايضا يمكنك التحكم في التاريخ والوقت الحاليين من خالل النقر على time and Date settings لتظهر اعدادات التاريخ والوقت كالتالي

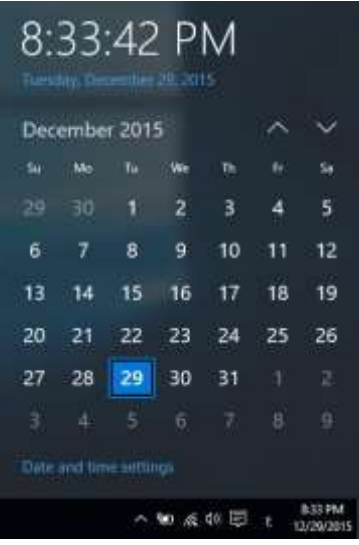

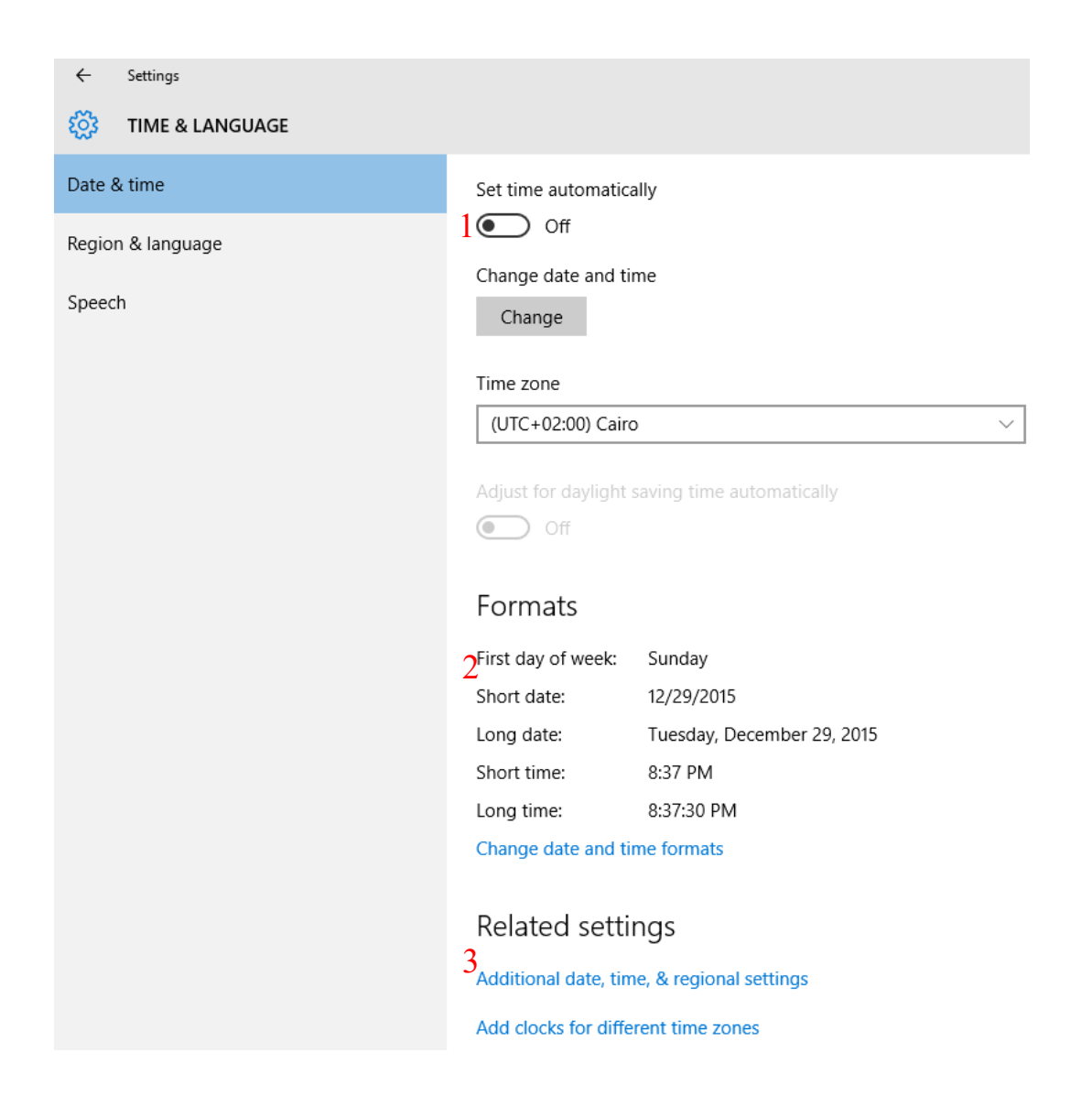

1جعل الويندوز يقوم بتحديد الوقت تلقائيا حسب المنطقة الزمنية او تقوم انت بإعداده يدويا

2جعل الويندوز يقوم بتحديد صيغة او شكل عرض الوقت

3اضافات اخرى الى منطقة الساعة مثل إضافة توقيت اخر لمنطقة اخرى

### ❖ تغيير التاريخ والوقت

ويمكنك من خاللها كتابة التاريخ والوقت الحالي كما هو موضح بالشكل والنقر على Change إلعداد التاريخ والوقت الجديد

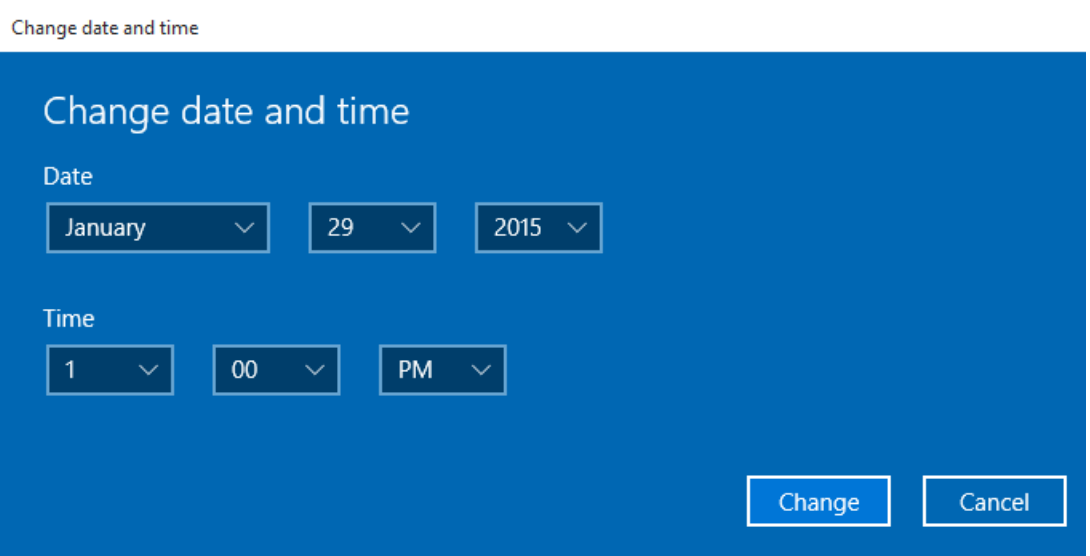

❖ تغيير تنسيق الوقت والتاريخ واالرقام وتغيير يوم بداية األسبوع والوقت الحالي في شريط المهام من خالل التحكم في الخواص التالية

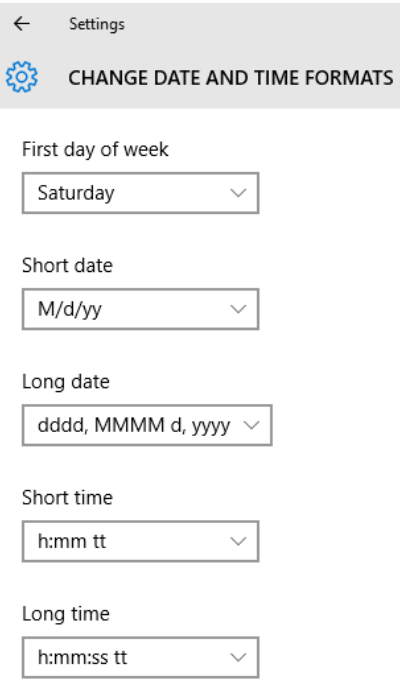

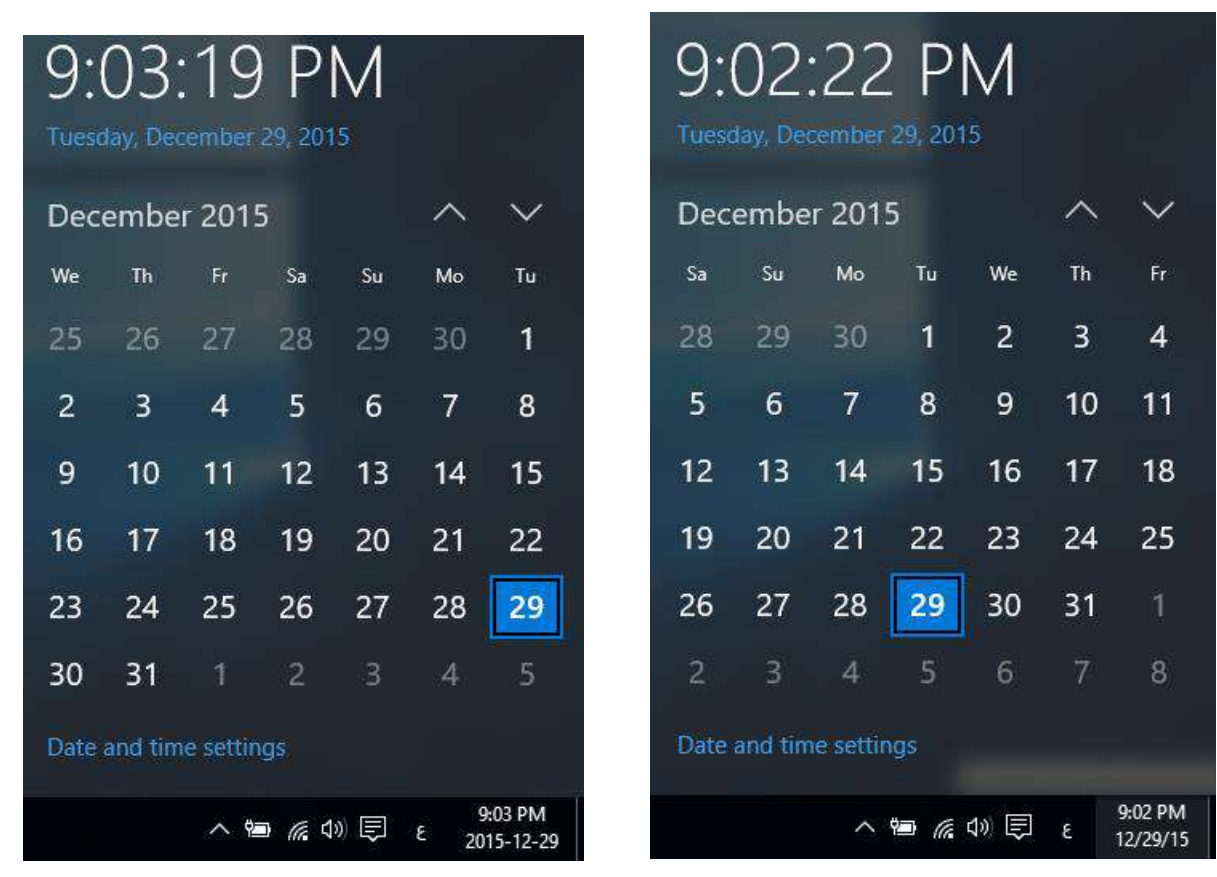

.3 إضافات اخرى

ومنها يمكنك تغيير كل من

• الساعة واللغة والمنطقة الزمنية Region and ,Language ,Clock وتتمكن من خالل هذه األداة من التحكم الكامل في تغيير التاريخ والوقت لنظام الويندوز لديك كما يمكنك من تحديد لغات الكتابة المراد العمل بها أيضا وتحديد المنطقة الزمنية لديك كالتالي

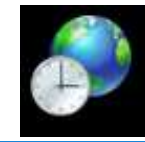

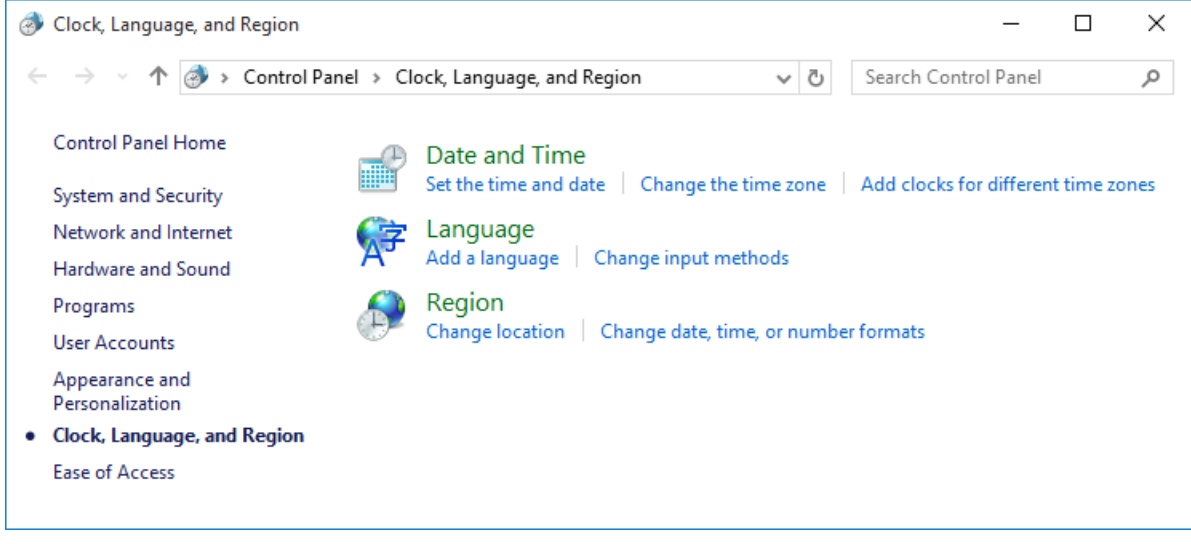

- .2 التاريخ والوقت Time and Date تتمكن من خالل التاريخ والوقت ان تقوم بعمل االتي
	- تعيين التاريخ والوقت الحالي .
		- تغيير المنطقة الزمنية .
	- اضافة ساعات لمناطق زمنية مختلفة

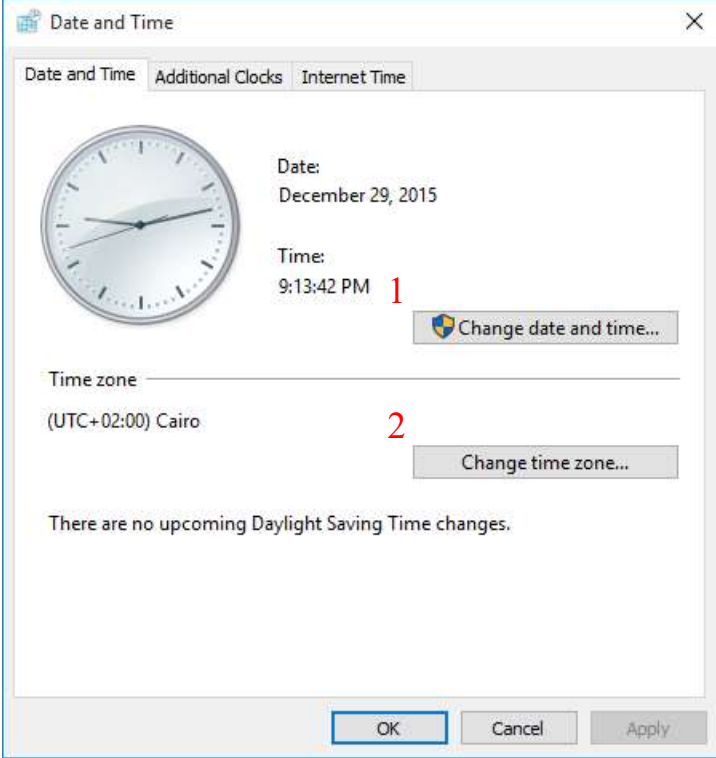

1التغيير التاريخ والوقت الحاليين بجهازك.

2التغيير وتحديد المنطقة الزمنية

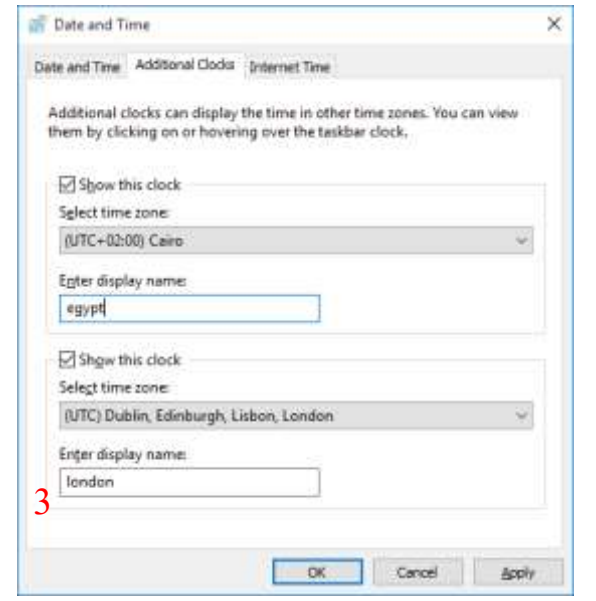

3اضافة منطقة زمنية ثانية وتسميتها

- .3 تغيير اللغة language وتتمكن من خاللها عمل االجراءات التالية
- تغيير اللغة حيث يمكنك تغيير لغات العرض والكتابة الى لوحة المفاتيح ويمكنك التبديل بينهما حسب اللغة المراد العمل بها

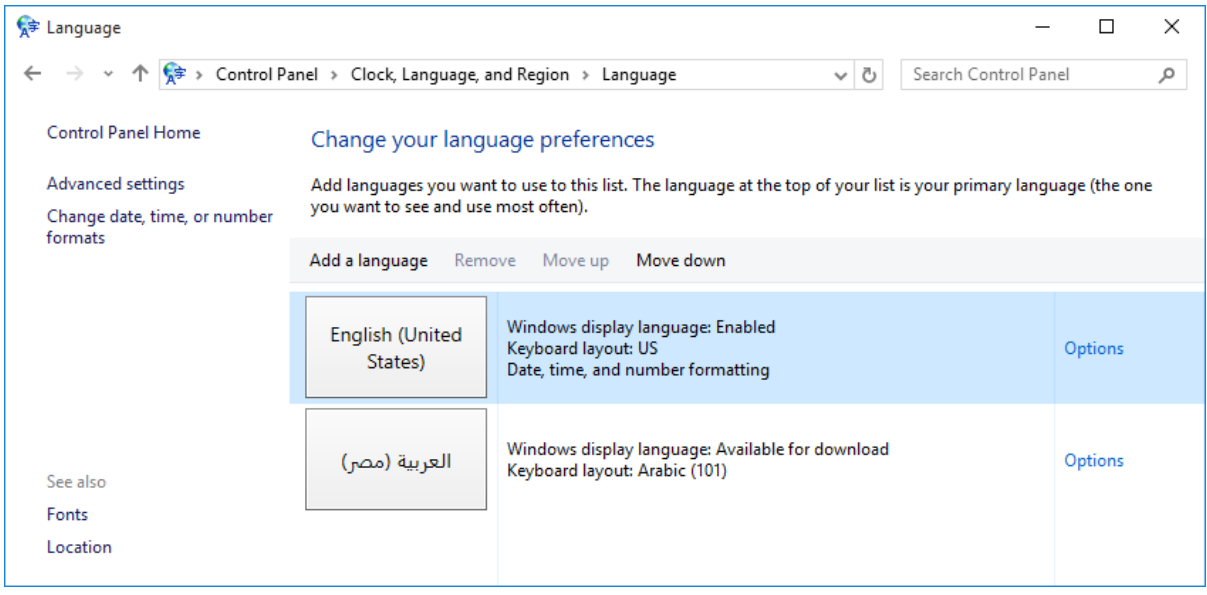

### • تغيير تنسيق الوقت والتاريخ واألرقام

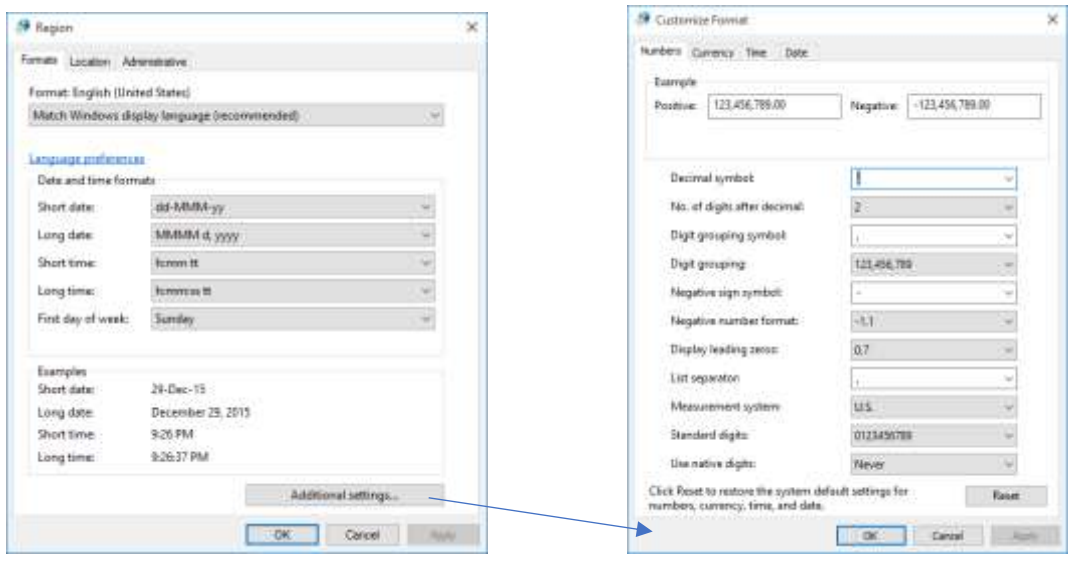

.4تغيير الموقع الجغرافي Location

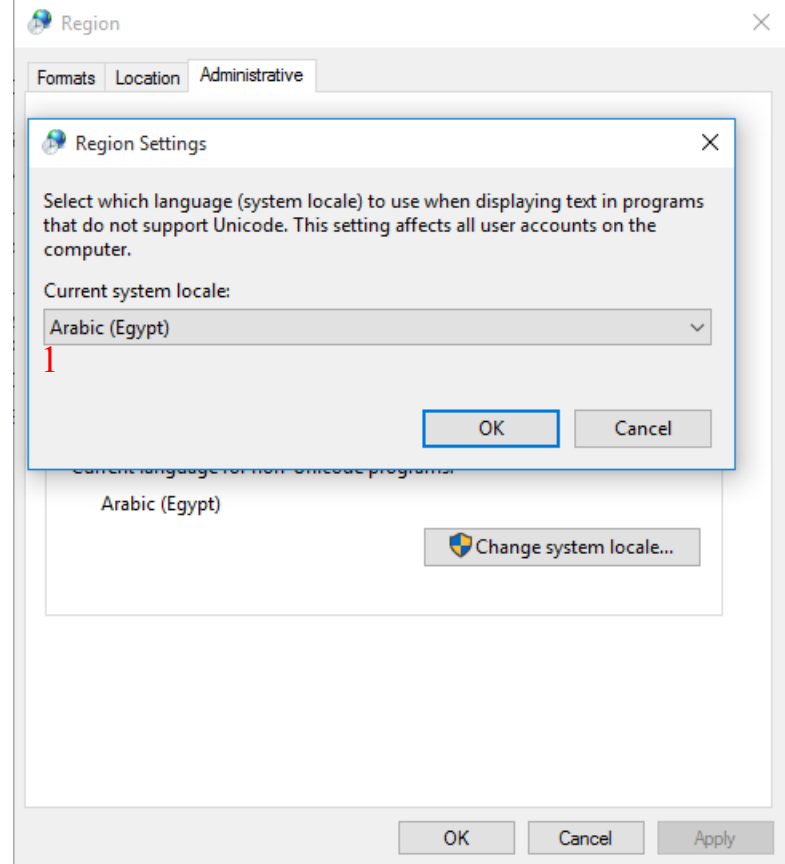

1لتغيير وتحديد المنطقة الزمنية وقد يفيد تغيير المنطقة الزمنية الى USA الى تشغيل معظم البرامج بكفاءة والتي تعتمد على اعدادات اقليمية أمريكية

> • اضافة ساعات لمناطق زمنية مختلفة ' تمكنك من إضافة توقيت جديد الى قائمة الساعة والتاريخ لديك

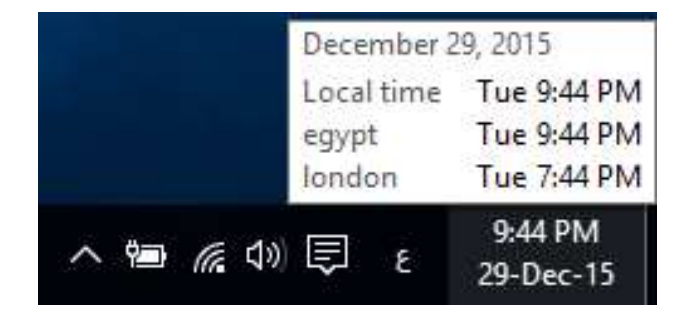

يؤدي النقر على اللغة ع في شريط المهام جزء اظهار لغات الكتابة إلى ظهور التالي

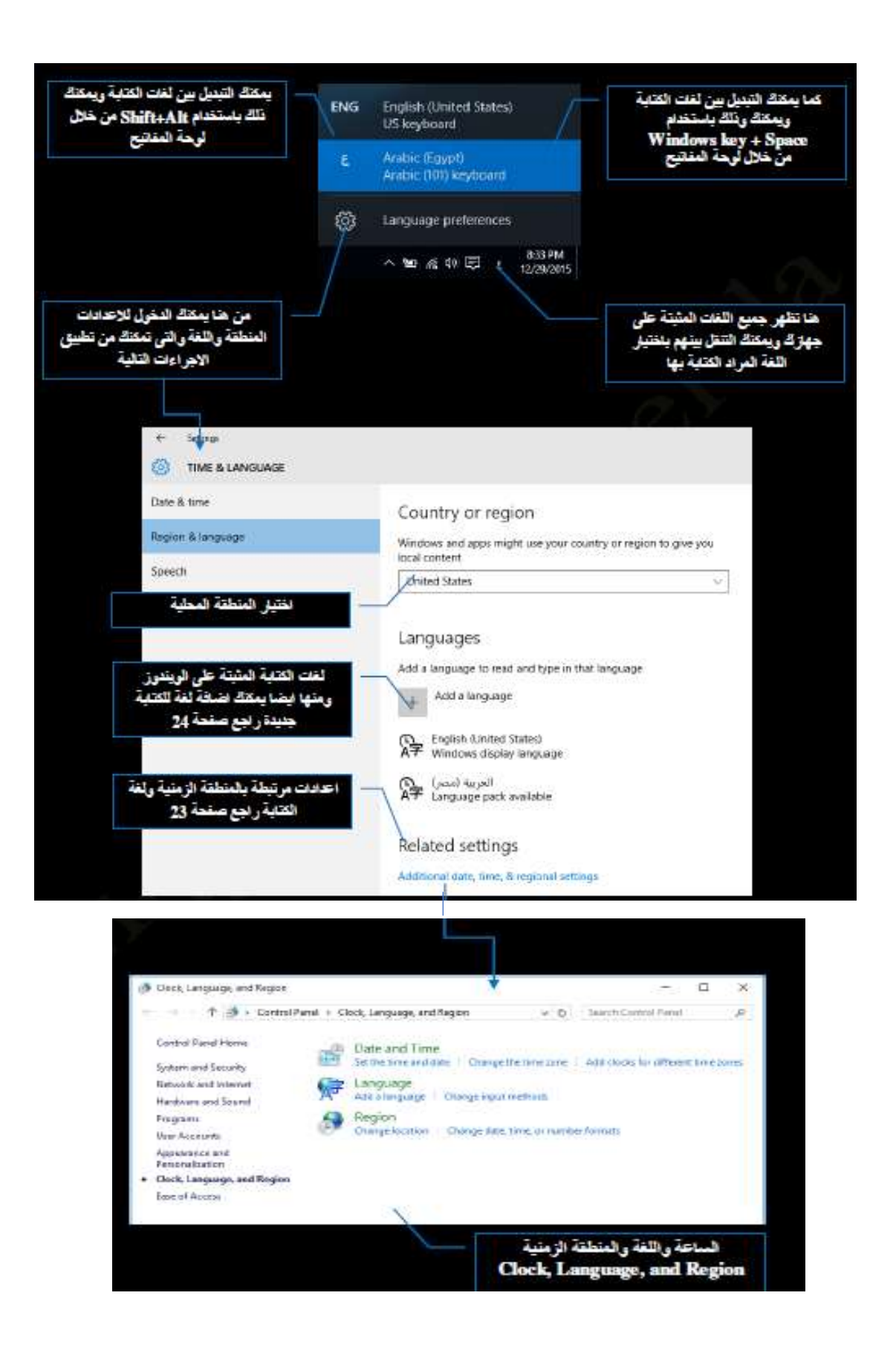

.2 قائمة ابدأ Menu Start

وهي القائمة التي يمكن عن طريقها الوصول الى مختلف البرامج والتطبيقات المثبتة وسيتم شرحها بالتفصيل الحقا

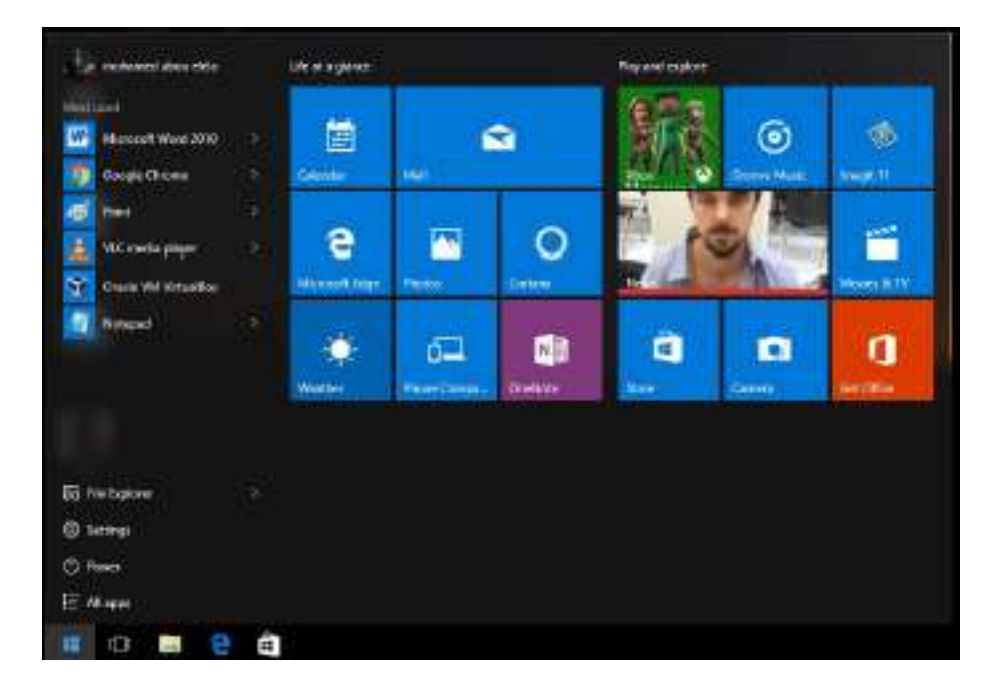

3 .األيقونات Icons

األيقونات هي مجموعة من الرموز عبارة عن صور صغيرة تمثل الملفات والمجلدات والبرامج والعناصر الأخرى فعندما تبدأ تشغيل الويندوز للمرة الأولى ستشاهد رمزا واحدا على الأقل على سطح المكتب و هو رمز سلة المحذوفات قد يمكنك اضافة رموز أخرى جديدة إلى سطح المكتب تبعا الستخداماتك ويؤدي النقر المزدوج فوق أحد رموز سطح المكتب إلى تشغيل العنصر الذي يمثلها وفتحه وقد تتعدد انواع هذة الأيقونات الموجودة على سطح المكتب فمنها رموز تشغيل العناصر و الاختصارات والمجلدات والملفات

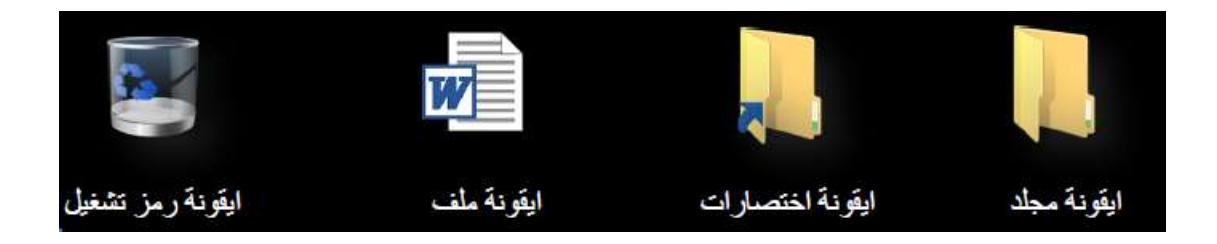

يمكنك اختيار الرموز التي تظهر على سطح المكتب كما يمكنك إضافة رمز أو إزالته في أي وقت ويفضل بعض الناس أن يظهر سطح المكتب خاليا أو غير مزدحم بالأيقونات حيث يتم وصمع بعض الرموز الأيقونات" القليلة أو لا يتم وضع أية رموز على الإطلاق وقد يضع البعض العديد من الرموز على سطح المكتب ما يتيح الهم إمكانية الوصول السريع إلى البرامج والملفات والمجلدات التي يتم

استخدامها بشكل متكرر فعند الرغبة في التمتع بإمكانية الوصول السهل من سطح المكتب إلى الملفات أو البرامج المفضلة لديك قم بإنشاء اختصارات إليها Shortcut وهي عبارة عن رمز يمثل ارتباط إلى عنصر ما موجود بجهازك وعند النقر المزدوج فوق اختصار يفتح العنصر وفي حالة حذف االختصار يتم حذّف الاختصار فقطّ وليس العنصر الأصلي ولكن في حالة مسح العنصر الأصلي نفسة لا يكون هناك أي قيمة لالختصارات ويمكنك التعرف على االختصارات من خالل وجود سهم في رموزها كما سبق ووضحنا

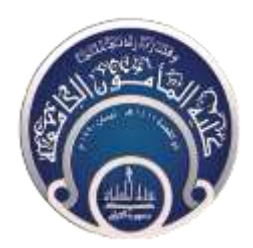

**كلية المأمون الجامعة**

### **مبادئ الحاسوب**

المحاضرة الخامسة

Windows 10\_2

**المرحلة االولى** 

د<sub>.</sub> رويدة محمد

يؤدي النقر على رمز في شريط المهام في ويندوز 10 مركز العمل Center Action حيث انة مكان موحد لجميع إخطارات النظام والوصول السريع إلى اإلعدادات المختلفة ويظهر كنافذة تنزلق للخارج من جهة اليمين والتي تتمكن من خاللها من تخصيص بعض االجراءات السريعة كالتالي

Windows Feedback •

من خلال نصائح او إخطارات ويندوز Windows Feedback يقدم ويندوز 10 خدمة من حين لأخر كنصائح أو إرشادات من خالل ميزة اإلخطارات لها كبرامج الحماية وغيرها من التحديثات المطلوبة للويندوز وقد تتراكم هذه الاخطارات وتصبح مزعجة ويمكنك مسحها من خلالClear all

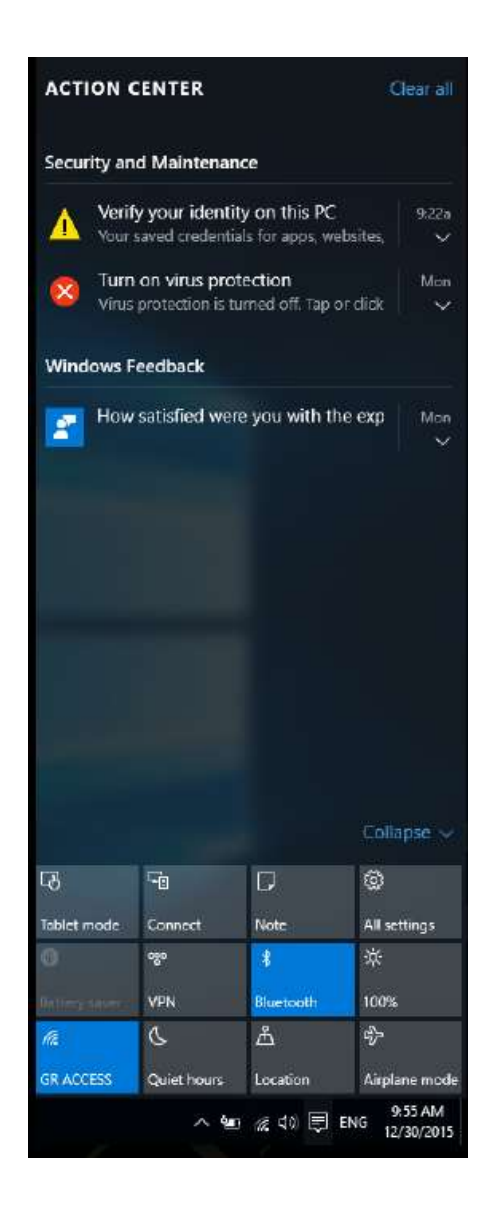

Tablet mode •

تمكنك من تغيير سطح المكتب والتبديل إلى شاشة مترو المميزة الويندوز 8.1 للعمل عليها كشاشة لمس

Connect •

تمكنك من الاتصال ببعض الأجهزة من خلال خدمة WI-FI

Note •

تتمكن من خاللها من إضافة المالحظات والمهام من خالل برنامج Note On

All settings •

من خاللها تتمكن من الدخول الى اعدادات الويندوز

Battery saver •

تمكنك من اختيار خطة عمل االستهالك البطارية في حالة العمل على االجهزة المحمولة

VPN •

ومن خلالها تستطيع الاتصال بالشبكة الافتراضية الخاصة وتمكنك من الدخول للمواقع المحظورة في منطقتك

Bluetooth •

تمكنك من مشاركة الملفات عبر خدمة البلوتوث مع الأجهزة الأخرى

Brightness •

يمكنك من خاللها ضبط سطوع الشاشة

Wi-Fi •

تتمكن من خاللها من تشغيل الالسلكي Fi - Wi ويظهر بها اسم شبكة االتصال الالسلكي

Quiet hours •

تستخدم للتبديل الى ساعات هادئة وهي ميزة إسكات اإلخطار

Location •

وتتمكن من خاللها بالسماح بتحديد موقعك الجغرافي قد تكون هامة لبعض البرامج

Airplane mode •

من خاللها تتمكن من إيقاف تشغيل Fi – Wi

يؤدي النقر على منطقة الصوت في شريط المهام الى ظهور مؤشر مستوى ارتفاع الصوت لديك كالتالي

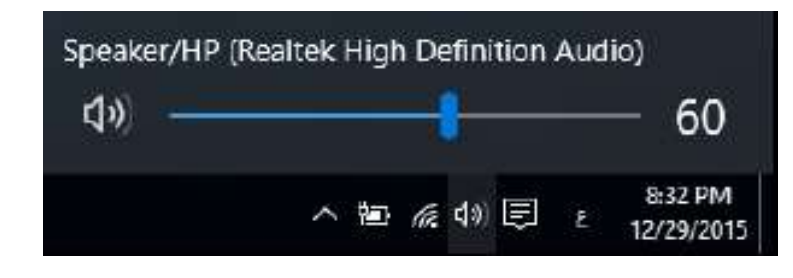

يؤدي النقر على مؤشر الشبكة الالسلكية في شريط المهام الى ظهور الشبكات الالسلكية المتاحة والتي يمكنك الدخول على االنترنت عند اختيار احداهما وكتابة كلمة السر الخاصة بها كالتالي

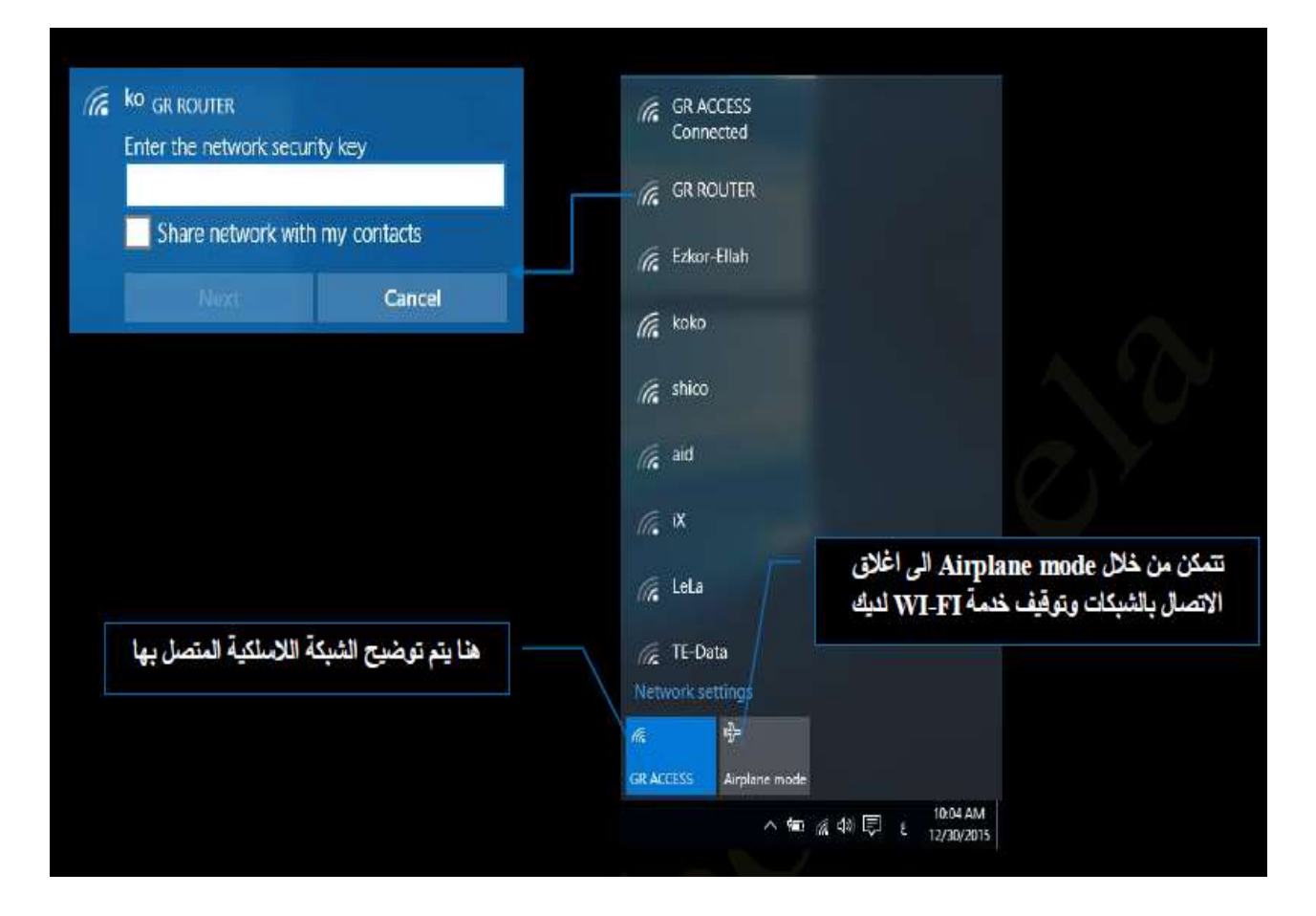

يؤدي النقر على مؤشر الطاقة في شريط المهام الى ظهور مؤشر مستوى شحن البطارية و مستوى االضاءة ومصدر الطاقة المتصل به كالتالي

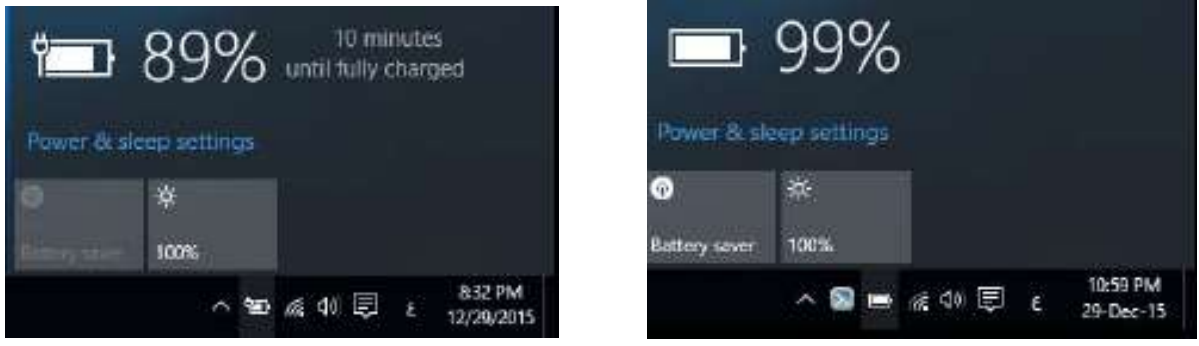

وبالنقر على العالمة السابق توضيحها يتم اظهار قائمة االشعارات و تحتوي على كافة البرامج المفتوحة الديك وتتغير هذه البرامج من جهاز الى اخر على حسب طبيعة البرامج المثبتة به والمستخدمة وبرامج الشركة المصنعة له

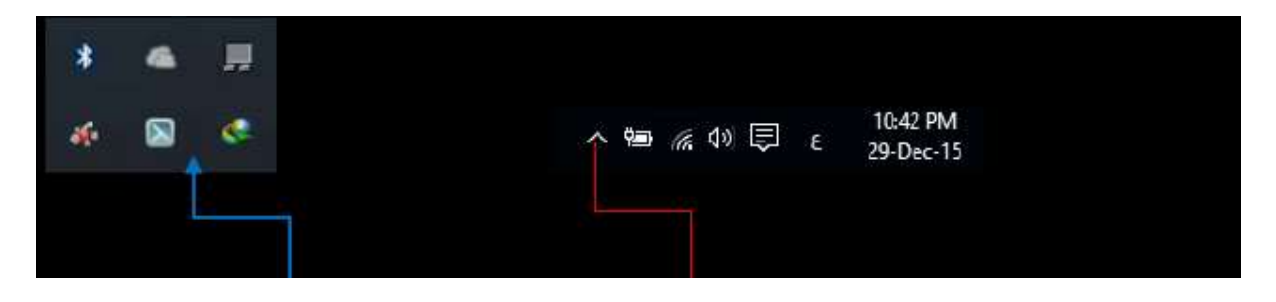

### **ملحوظة**

-

التقليل ازدحام الرموز، يقوم Windows بإخفاء الرموز الموجودة في منطقة اإلعالم في حالة عدم استخدامها ويمكنك اظهارها بالنقر على العالمة الستعراضها

### **القسم األوسط الخاص بالملفات والبرامج والمجلدات المستخدمة buttons Taskbar**

هو القسم الذي يظهر البرامج والملفات المفتوحة ويتيح إمكانية التبديل بينها بطريقة سريعة ففي حالة فتح أكثر من برنامج أو ملف مرة واحدة يمكنك بسرعة جمع النوافذ المفتوحة وإظهارها على سطح المكتب ونظر ا لأن النو افذ غالبا ما تغطي بعضها البعض أو تشغل مساحة الشاشة بالكامل فإنه يصعب أحيانا مشاهدة ما هو موجود أسفل النوافذ أو تذكر ما قمت بفتحه بالفعل ومن هنا تظهر فائدة شريط المهام فعند فتح برنامج أو مجلد أو ملف يقوم Windows بإنشاء زر يقابل هذا العنصر المفتوح على شريط المهام يعرض الزر رمزا مثل البرنامج المفتوح ويتكون هذا القسم من جزئيين هما

- .1 اشرطة األدوات toolbars
- .2 البرامج والملفات والمجلدات المفتوحة والمستخدمة

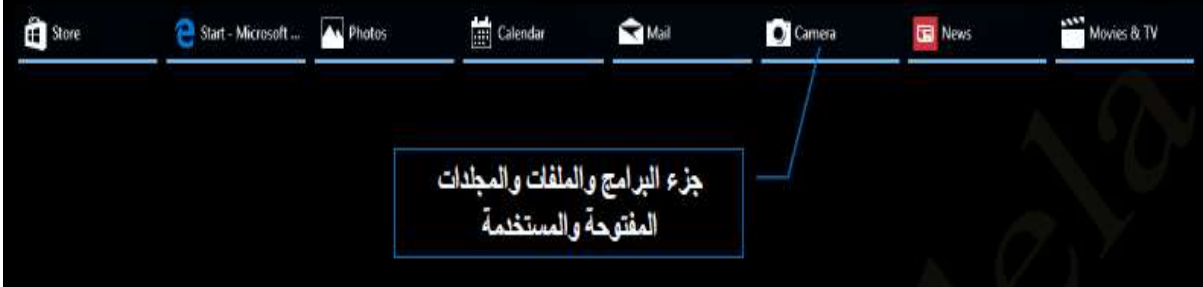

الحظ أنه يوجد لكل برنامج او ملف او مجلد الزر الخاص به على شريط المهام والذي يميزه عن غيرة بشكل رمزي و للتبديل من نافذة إلى نافذة أخرى قم بالنقر فوق الزر الموجود على شريط المهام الخاص بهذه النافذة التي تريدها ويمكنك التحكم في طريقة عرض البرامج المفتوحة وذلك بالنقر على منطقة فارغة على شريط المهام بزر الفأرة الأيمن تظهر لنا قائمة تخصيص شريط المهام والتعامل معه كالتالي

• اشرطة األدواتToolbars

شريط الأدوات عبارة عن صف أو عمود أو مجموعة الأزرار أو الرموز التي تمثل مهام يمكنك إجراءها في برنامج ويمكن أن تظهر بعض أشرطة األدوات على شريط المهام باتباع الخطوات التالية

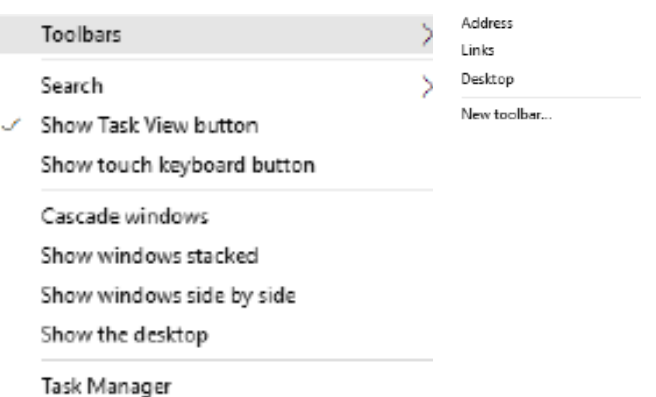

- 1 .انقر بزر الماوس األيمن فوق منطقة خالية على شريط المهام
	- .2 قم باإلشارة إلى أشرطة األدوات Toolbars
	- 3. انقر فوق أي عنصر في القائمة إلضافته أو إزالته

ومن انواع شرائط االدوات التي يمكنك اضافتها إلى شريط المهام

### **1 .شريط العنوانBar Address**

والذي يمكنك استخدامه كشريط عنوان للوصول الى أي مسار او عنوان على جهازك او من خالل االنترنت كالتالي

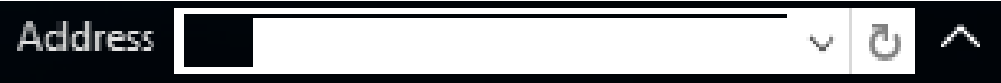

### **.2 شريط الروابط Links**

وهو شريط يمكنك من الوصول السريع واستعراض بعض المواقع التي قمت بإضافتها في المفضلة من خالل متصفح االنترنت الخاص بك والموجودة في المسار

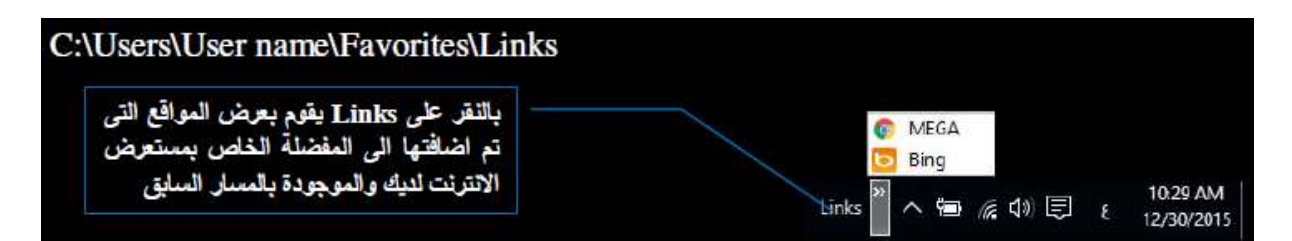

### **.3 شريط سطح المكتبDesktop**

تتمكن من خاللها من عرض محتويات سطح المكتب ک امال واالنتقال فيما بينهم

![](_page_53_Picture_0.jpeg)

![](_page_53_Picture_1.jpeg)

تتمكن من خاللها من التحكم في اسلوب عرض االداة بحث والموجودة في شريط المهام كالتالي

![](_page_53_Picture_64.jpeg)

Properties

• اخفاء االداة بحث من شريط المهام

![](_page_53_Picture_6.jpeg)

وتتمكن من خلال الاداة بحث من البحث عن أي شيء في أي مكان بجهاز الكمبيوتر والويب وذلك بكتابة ما تبحث عنه في مربع البحث على شريط المهام وسوف تحصل على اقتراحات وإجابات على أسئلتك وكذلك نتائج بحث من جهاز الكمبيوتر الخاص بك واإلنترنت كما يمكنك من خالل مربع البحث كتابة كلمة رئيسية أو طرح سؤاال وسوف تحصل على المساعدة من Microsoft وبهذا تستطيع العثور على المساعدة بشكل أسرع

• اظهار او اخفاء عرض المهامbutton view Task

يستخدم button view Task لعمل سطح مكتب افتراضي لبعض الوقت إلنجاز العديد من المهام بشكل اكثر كفاءة وتنظيم فمن خالله يمكنك العمل على اكثر من مشروع منفصل عن االخر وبمجرد التبديل بين اسطح المكتب المختلفة تستطيع الوصول إلى سطح مكتب جديد خالي تماما اال من العمل القائم علية فقط ولكن الحظ أن في كل سطح مكتب جديد سوف يتم مشاركة نفس الملفات والمجلدات الموجود كأيقونات على سطح المكتب االساسي لويندوز 10 الحصول على سطح مكتب جديد يتم اتباع التالي

![](_page_54_Picture_3.jpeg)

![](_page_55_Picture_0.jpeg)

**كلية المأمون الجامعة**

**مبادئ الحاسوب**

المحاضرة السادسة

Windows 10\_3

**المرحلة االولى** 

د<sub>.</sub> رويدة محمد

**األمر قفل شريط المهام - Taskbar The Lock** إن وظيفة هذا األمر هو قفل أو عدم قفل شريط المهام، ومعنى قفل شريط المهام إننا ال نستطيع .تحريكه الى اي مكان آخر عند الضغط عليه بزر الفأرة األيسر وسحبه في الوقت نفسه  **Setting Taskbar األمر إعدادات شريط المهام** إن وظيفة هذا األمر هو إظهار النافذة التي تحتوي على مجموعة من الخصائص التي نستطيع .التحكم عن طريقها بإعدادات شريط المهام شريط المهام، وكما موضح في النافذة أدناه

![](_page_56_Picture_45.jpeg)

Off 0

Replace Command Prompt with Windows PowerShell in the menu when I right-click the start button or press Windows key+X

![](_page_56_Picture_4.jpeg)

Show badges on taskbar buttons

![](_page_56_Picture_46.jpeg)

### **القائمة المختصرة لزر ابدأ Start**

عند الضغط بزر الفأرة الأيمن على زر Start ستظهر قائمة تحتوي على مجموعة من الأوامر كل .منها يؤدي وظيفة محددة، وهي موضحة كما يلي

![](_page_57_Picture_33.jpeg)

### **1. Features And .Apps األمر التطبيقات والميزات**

عند اختيار هذا األمر سيتم فتح نافذة نستطيع عن طريقها التحكم بخصائص البرامج والتطبيقات المثبتة داخل الحاسوب مثل ازالتها أو اعادة تنصيبها أو تعطيلها ... وغيرها من الخصائص .اآلخرى الموضحة في النافذة أدناه

![](_page_57_Picture_34.jpeg)

### **2. Center Mobility األمر مركز التنقل**

عند اختيار هذا األمر سيتم فتح نافذة نستطيع عن طريقها التحكم بمقدار اضاءة الشاشة والتحكم بمستوى الصوت ومقدار الشحن في البطارية... وغيرها من الخصائص اآلخرى الموضحة في .النافذة أدناه

![](_page_58_Picture_36.jpeg)

### **3. Option Power األمر خيارات الطاقة**

نستطيع عن طريق هذا الأمر الوصول الى نافذة التحكم بخصائص الطاقة والوقت اللازم لوضع الحاسوب في حالة السكون Sleep أو إطفائه كليا down Shoutوكذلك التحكم بخصائص ، :شاشة الحاسوب، وكما موضح في الشكل أدناه

![](_page_58_Picture_37.jpeg)

### **4. Viewer Event األمر عارض األحداث**

نستطيع عن طريق هذا الأمر الوصول الى نافذة عارض الأحداث Event Viewer التي تحوي على جميع الأحداث والإجراءات التي تم تنفيذها من قبل الحاسوب في الفترة السابقة والاعمال .واإلجراءات التي يقوم بها حالياً، وكما موضح في النافذة أدناه

![](_page_59_Picture_108.jpeg)

### **5. System ألمر نظام**

نستطيع عن طريق هذا الأمر الوصول الى النافذة التي تحتوي على خصائص النظام المادية والبرمجية والتحكم بها مثل عرض إعدادات الشاشة وإعدادات الطاقة واإلشعارات، فضالً عن اسم الحاسوب وخصائصه مثل )سرعة المعالج – حجم الذاكرة .... الخ(، وكما موضح في النافذة .أدناه

![](_page_59_Picture_5.jpeg)

### **6. Manager Device األمر إدارة الجهاز**

نستطيع عن طريق هذا الأمر الوصول الى جميع تعاريف الأجهزة المرتبطة مع الحاسوب والتحكم )بها مثل تعاريف (الشاشة – كارت الشاشة – كارت الصوت – البطارية – البلوتوث .... الخ وإجراء عمليات الصيانة عليها مثل )تعريفها – تحديثها – تعطيلها – ازالتها...الخ(، وكما موضح .في النافذة أدناه

![](_page_60_Picture_2.jpeg)

### **7. Connections Network األمر اتصاالت الشبكة**

عند اختيار هذا الأمر ستظهر نافذة نستطيع عن طريقها التحكم بخصائص الشبكات المتوافرة ....حاليا في الحاسوب سواء اكانت سلكية أو السلكية، مثل إضافة شبكة أو ازالتها أو اعادة ضبطها .الخ، وكما موضح في النافذة أدناه

![](_page_60_Picture_5.jpeg)

### **8. Management Disk األمر إدارة القرص**

عن طريق هذا الأمر سيتم فتح نافذة نستطيع عن طريقها التحكم بخصائص الوحدات الخزنية المرتبطة مع الحاسوب والتحكم بخصائصها مثل حذف وحدة خزنيه أو إضافة جديدة أو اعادة تقسيمها أو اعادة تهيئتها... الخ سواء اكانت وحدات الخزن تلك اقراص ا محلية Disk Local ام .أقراص ا متنقلة وكما موضح في النافذة أدناه Disk Removable،

![](_page_61_Picture_53.jpeg)

### **9. Management Computer األمر إدارة الحاسوب**

عند اختيار هذا الأمر سيتم فتح نافذة نستطيع عن طريقها التحكم بخصـائص المكونات المادية للحاسوب Hardware مثل التحكم بخصائص الذاكرة Storage وأدوات النظام System Tools وإدارة تعاريف األجهزة Applications & Services... الخ، وكما موضح في النافذة .أدناه

![](_page_61_Picture_54.jpeg)

#### **األمر Windows PowerShell 10 .**

نستطيع عن طريق هذا األمر الوصول الى نافذة برنامج Shell Powerالسؤال الذي يطرح ، نفسه هنا ما هو ال PowerShell؟ هو إضافة من شركة Microsoft لمحترفي العمل على نظام التشغيل Windows من أجل التعامل مع هذا النظام عن طريق لوحة المفاتيح Keyboard باستخدام بعض األوامر الجاهزة التي وفرها هذا البرنامج، بمعنى آخر هنالك من يُعده كبرنامج مطور لل Command (CMD (Prompt أو إنه الوجه اآلخر لل Script Basic Visualصدرت اول نسخة من ، هذا البرنامج مع نظام التشغيل Vista Windows واستمر مع اإلصدارات الالحقة، كما يوجد هذا البرنامج بصورة حزمة مستقلة من أجل تثبيته على اإلصدارات القديمة مثل Windows XP .فما دون، اما بالنسبة الى الشاشة الرئيسة للبرنامج فهي موضحة في أدناه

![](_page_62_Picture_2.jpeg)

### **. 11 Manager Task األمر مدير المهام**

عند اختيار هذا الأمر ستظهر لنا نافذة تحتوي على جميع البرامج المفتوحة حاليا ومقدار استهلاكها من موارد النظام(الخزن – الذاكرة – المعالج – الشبكة) فضلاً عن خصائص آخرى .يضيق الموضع لذكرها األن، وكما موضح في النافذة أدناه

![](_page_62_Picture_102.jpeg)

8

### **. 12 Setting.األمر إعدادات**

نستطيع عن طريق هذا األمر الوصول الى نافذة التحكم بنظام التشغيل Windows وادارته بصورة احترافية، مثل التحكم بخصائص الشبكات والحسابات وموارد النظام والتطبيقات المثبتة داخل الحاسوب والوقت واللغة.... وغيرها من اإلعدادات والخصائص اآلخرى، وكما موضح في النافذة أدناه

![](_page_63_Figure_2.jpeg)

### **. 13 Explorer File األمر مستكشف الملف**

نستطيع عن طريق هذا الأمر الوصول الى نافذة ال File Explorer التي تضم مجلدات سطح المكتب وآخر الملفات والمجلدات التي تم فتحها والعمل عليها فضالً عن قائمة الوصول السريع .Quick Access

![](_page_63_Picture_5.jpeg)

### **. 14 Search األمر بحث**

عند الضغط على هذا الأمر واختياره سيتم فتح نافذة بحث نستطيع عن طريقها البحث عن جميع الملفات والمجلدات والبرامج المخزنة داخل الوحدات الخزنية المرتبطة مع الحاسوب، أو مواقع الكتر ونبة موجودة على شبكة الأنتر نبت

![](_page_64_Picture_2.jpeg)

#### **. 15 Run األمر تنفيذ**

عن طريق هذا الأمر نستطيع الوصول الى نافذة Run التي نستطيع عن طريقها تنفيذ جميع البر امج المثبتة داخل الحاسوب بمجر د كتابة اسمها كاملا أو جز ءاً منه

![](_page_64_Picture_80.jpeg)

### **. 16 out Sign & Shutdown.األمر إطفاء وتسجيل الخروج**

نستطيع عن طريق هذا األمر إطفاء الحاسوب Shutdown أو عمل اعادة تشغيل Restart له أو وضعه في حالة سكون Sleep.

 **. 17 Desktop.األمر سطح المكتب**  عند اختيار هذا الأمر والضغط عليه سيتم اخفاء جميع النوافذ المفتوحة حاليا في شريط المهام وإظهار سطح المكتب فقط